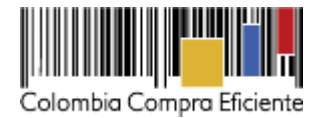

# **Guía para comprar en la Tienda Virtual del Estado Colombiano a través del Acuerdo Marco para la prestación de Servicios de Nube Pública IV.**

# **Tabla de Contenido**

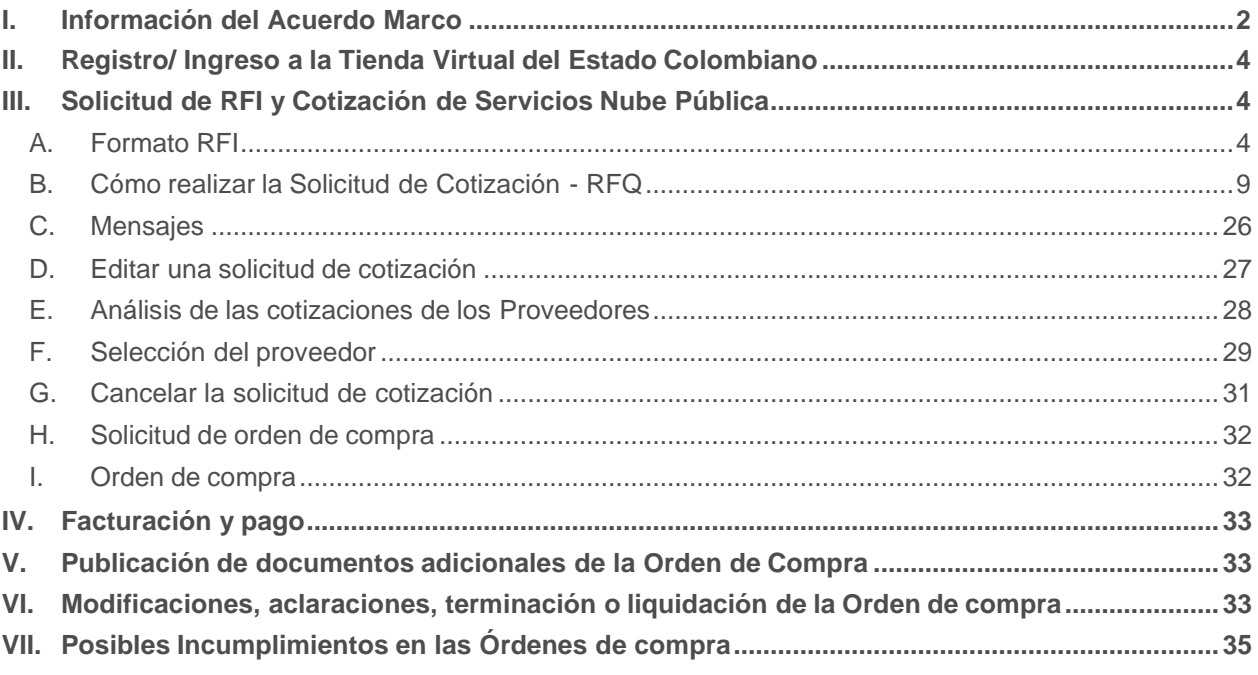

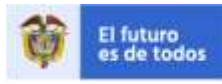

DNP<br>Departamento<br>Nacional de Planesción

Colombia Compra Eficiente Tel. (+57 1)7956600 · Carrera 7 No. 26 - 20 Piso 17 · Bogotá - Colombia

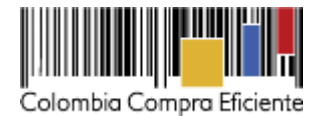

#### <span id="page-1-0"></span>**I. Información del Acuerdo Marco**

La presente guía busca apoyar a las Entidades Estatales en el proceso de adquisición de Servicios de Nube Pública IV a través de la Tienda Virtual del Estado Colombiano.

La adquisición de servicios al amparo del Acuerdo Marco de Servicios de Nube Pública IV es un Proceso de Contratación que inicia con el evento de cotización, previa realización de la solicitud de información (RFI). Las actuaciones de las Entidades Estatales en el Proceso de Contratación la vinculan y la obligan, por lo cual recomendamos leer con detenimiento la minuta del Acuerdo Marco, las guías, las fichas técnicas y todos los documentos que hacen parte del proceso CCENEG-047-01-2021. Recuerde que puede realizar las consultas que considere necesarias en la Mesa de Servicio antes de iniciar el Proceso de Contratación.

Antes de adelantar el Proceso de Contratación y colocar una Orden de compra en la Tienda Virtual del Estado Colombiano, la Entidad Estatal debe conocer el Acuerdo Marco al que se va a vincular. En el siguiente enlace encontrará toda la información del Acuerdo Marco para la adquisición de Servicios de Nube Pública IV:

[https://www.colombiacompra.gov.co/tienda-virtual-del-estado-colombiano/tecnologia/servicios-de-nube](https://www.colombiacompra.gov.co/tienda-virtual-del-estado-colombiano/tecnologia/servicios-de-nube-publica-iv)[publica-iv](https://www.colombiacompra.gov.co/tienda-virtual-del-estado-colombiano/tecnologia/servicios-de-nube-publica-iv)

#### **Información principal del Acuerdo Marco:**

- **(i) Número de Proceso:** CCENEG-047-1-2021, Acuerdo Marco para la adquisición de Servicios de Nube Pública IV.
- **(ii) Vigencia del Acuerdo Marco:** 09 de noviembre de 2021 a 9 de noviembre de 2024, prorrogable por un (1) año adicional**.**
- **(iii) Vigencia máxima de las Órdenes de compra:** 09 de noviembre de 2025
- **(iv) Tiempo de respuesta para RFI:** El tiempo de respuesta debe ser mayor a siete (7) días hábiles contados a partir del día siguiente en el que fue colocada la solicitud de información, durante ese periodo, los proveedores pueden hacer preguntas a la entidad compradora hasta máximo faltando tres (3) días hábiles previos a la terminación de la solicitud de información, y la entidad compradora debe responder las preguntas hechas por los proveedores hasta máximo faltando un (1) día hábil para la terminación de la solicitud de información. Colombia Compra Eficiente recomienda definir un tiempo de respuesta de veinte (20) días hábiles contados a partir del día siguiente en el que fue colocada la solicitud de información, durante ese periodo, los proveedores pueden hacer preguntas a la entidad compradora hasta máximo faltando cinco (5) días hábiles previos a la terminación de la solicitud de información, y la entidad compradora debe responder las preguntas hechas por los proveedores hasta máximo faltando dos (2) días hábiles para la terminación de la solicitud de información. La Entidad Compradora debe responder a las preguntas y observaciones que planteen los Proveedores, asegurándose de que todos tengan acceso a la información completa respecto de su necesidad.

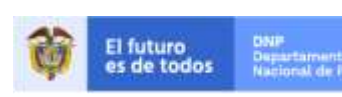

Colombia Compra Eficiente Tel. (+57 1)7956600 · Carrera 7 No. 26 - 20 Piso 17 · Bogotá - Colombia

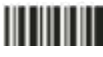

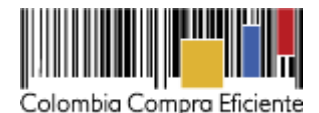

- **(v) Reunión de aclaración:** Una vez finalizado el término de la Solicitud de Información, la Entidad Compradora revisa las respuestas de los proveedores y dependiendo de estas, seguirá los siguientes pasos: (i) Citar a una reunión virtual dentro de los cinco (5) días hábiles siguientes a la terminación de la solicitud de información a todos los proveedores del segmento o segmentos seleccionados para puntualizar aspectos técnicos finales. (ii) Iniciar una nueva Solicitud de Información, si la primera no satisface su requerimiento o necesidad, pudiendo intercambiar información con los proveedores cuántas veces lo necesite y contemplando los términos anteriormente fijados; (iii) Si durante el término otorgado en la Solicitud de Información la Entidad Compradora no recibe ninguna respuesta, debe cargar una nueva solicitud de información; (iv) Luego de la reunión virtual, si la Entidad Compradora ya cuenta con la información necesaria para adquirir los Servicios de Nube Pública, debe crear un documento con el análisis técnico y económico de las respuestas recibidas, que debe contener por lo menos la información que aparece en el Formato 21 - RFI para operación secundaria
- **(vi) Tiempo de cotización:** La Entidad Compradora debe dar un plazo de Cotización de CINCO (5) DÍAS HÁBILES, este plazo cuenta desde el día hábil siguiente en el que se crea la solicitud de Cotización hasta las 5:00 pm en el que se cumplen los CINCO (5) DÍAS HÁBILES. Si después de enviar la Solicitud de Cotización a los Proveedores la Entidad Compradora requiere hacer cambios por cualquier razón, antes de la finalización de la solicitud de cotización debe editarla y reiniciar el plazo de CINCO (5) DÍAS HÁBILES.
- **(vii) Alcance:** Los Proveedores se obligan a prestar a las Entidades Compradoras los Servicios de Nube Pública de acuerdo con las especificaciones establecidas en el pliego de condiciones, las fichas técnicas y las Ofertas presentadas a Colombia Compra Eficiente en la licitación pública CCENEG-047-01-2021.
- **(viii) Criterios de Selección**: La Entidad Compradora debe colocar la Orden de compra al Proveedor que ofrezca el mejor precio para los servicios de Nube Pública, que incluyen (i) la estimación de consumo de servicios de computación en la nube a partir de los catálogos de los Cloud Service Providers - CSP- y (ii) los demás servicios complementarios ofrecidos por los proveedores y que se encuentran en el catálogo del Acuerdo Marco.
- **(ix) Precio**: El precio máximo de los servicios en la Operación Secundaria es el ofrecido por el Proveedor en el Catálogo. El precio máximo de los Servicios de Computación en la nube es el precio publicado en las herramientas de dimensionamiento de costos de las páginas web de cada CSP. El precio final de los Servicios de Nube Pública es el ofrecido por el Proveedor en la cotización vinculante el cual deber estar expresado en pesos colombianos e incluye el IVA correspondiente de acuerdo con la oferta del Proveedor y los gravámenes adicionales que haya reportado la Entidad Compradora.

## **(x) Facturación y pago:**

El Proveedor debe facturar los Servicios de Nube Pública efectivamente prestados al precio definido de acuerdo con la Clausula 10. Un Servicio de Nube Pública es efectivamente prestado cuando el Proveedor lo pone a disposición de la Entidad Compradora, aun si la Entidad Compradora no usa el servicio.

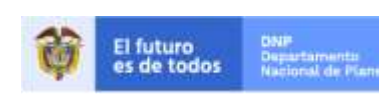

Colombia Compra Eficiente Tel. (+57 1)7956600 · Carrera 7 No. 26 - 20 Piso 17 · Bogotá - Colombia

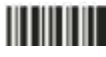

www.colombiacompra.gov.co

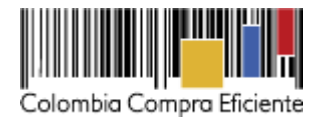

El Proveedor puede facturar los Servicios de Nube Pública de la siguiente manera: i) Mensualmente o, ii) De contado, dependiendo de las condiciones del Servicio de Nube Pública en los términos señalados en el Catálogo. Para las dos formas de pago descritas, el Proveedor deberá facturar los Servicios de Nube Pública de conformidad con el consumo prestado o las obligaciones monetarias adquiridos en el período.

El Proveedor debe presentar las facturas en la dirección indicada para el efecto por la Entidad Compradora y publicar una copia en la Tienda Virtual del Estado Colombiano.

El Proveedor debe presentar a la Entidad Compradora para el pago un certificado suscrito por su representante legal o revisor fiscal en el cual manifieste que el Proveedor está a paz y salvo con sus obligaciones laborales frente al sistema de seguridad social integral y demás aportes relacionados con sus obligaciones laborales de conformidad al artículo 50 de la Ley 789 de 2002 o aquellas que la modifiquen. El Proveedor debe publicar copia de estos documentos en la Tienda Virtual del Estado Colombiano máximo dentro de los ocho (8) días hábiles siguientes a la fecha de presentación de la factura.

## <span id="page-3-0"></span>**II. Registro/ Ingreso a la Tienda Virtual del Estado Colombiano**

Este capítulo lo encontrará en la Guía General de los Acuerdos Marco:

[https://www.colombiacompra.gov.co/sites/cce\\_public/files/cce\\_tvec/cce\\_guia\\_general\\_de\\_los\\_acuerdos\\_marco.pdf](https://www.colombiacompra.gov.co/sites/cce_public/files/cce_tvec/cce_guia_general_de_los_acuerdos_marco.pdf)

# <span id="page-3-1"></span>**III. Solicitud de RFI y Cotización de Servicios Nube Pública**

## <span id="page-3-2"></span>**A. Formato RFI**

Para crear la solicitud de información -RFI- la Entidad Compradora debe utilizar las plantillas descritas en la siguiente tabla, dependiendo del segmento en el cual desea contratar los servicios de Nube Pública.

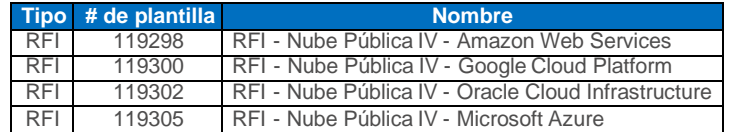

El formato RFI es un archivo en formato Word donde la Entidad Compradora describe la solución que desea implementar y solicita información a los proveedores acerca de los servicios que debe adquirir para la implementación de esa solución. La solicitud de información es un paso obligatorio para las Entidades Compradoras antes de pasar a la solicitud de cotización.

Para crear la solicitud de información, la Entidad Compradora debe ingresar a la Tienda Virtual del Estado Colombiano, hacer clic en el botón "Cotización" y luego en el botón "Crear un evento".

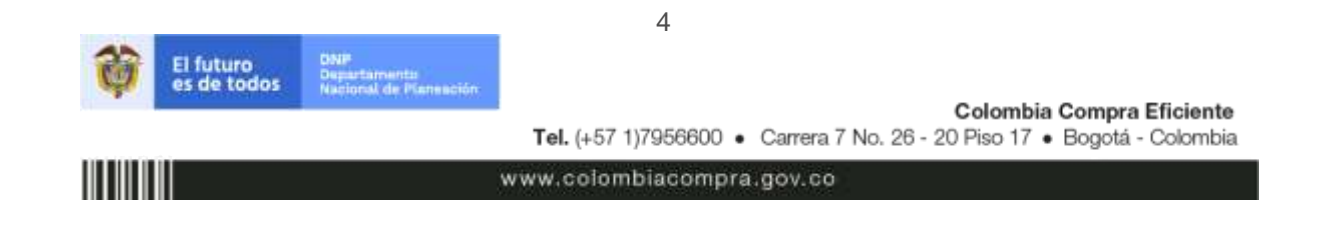

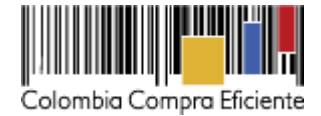

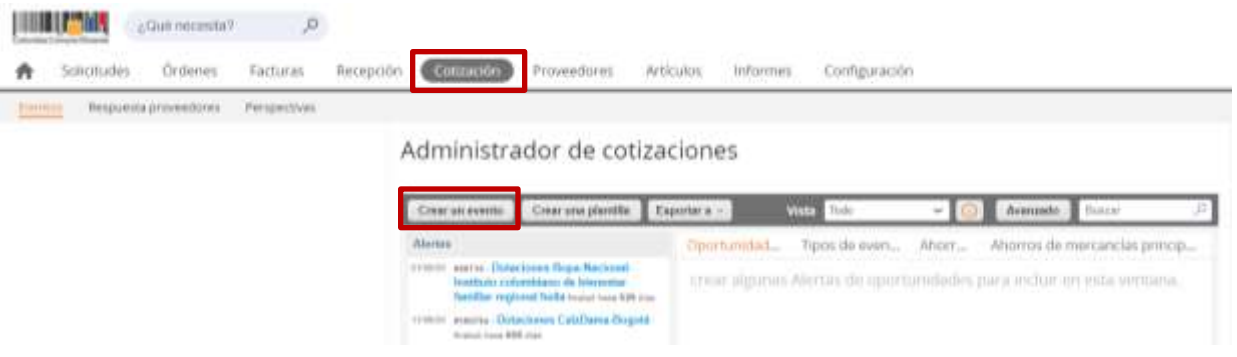

La Entidad Compradora debe ingresar el número de la plantilla que desea utilizar, la plataforma le mostrará las opciones disponibles, la Entidad Compradora debe escoger la opción deseada y hacer clic en el botón "Crear".

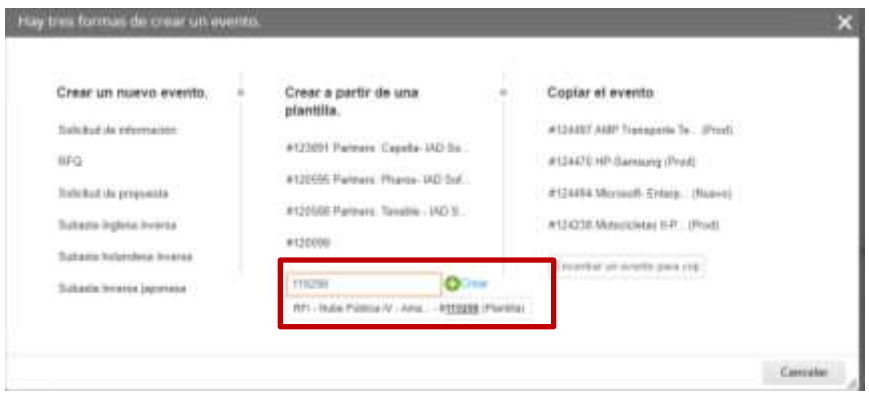

La plataforma abrirá la solitud de información asignándole un número único de identificación. Este número debe ser ingresado en la solicitud de cotización con el fin de contar con la trazabilidad del proceso de contratación.

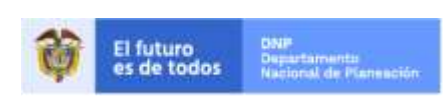

Colombia Compra Eficiente Tel. (+57 1)7956600 · Carrera 7 No. 26 - 20 Piso 17 · Bogotá - Colombia

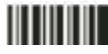

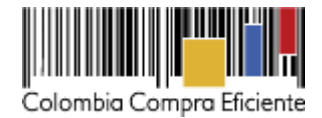

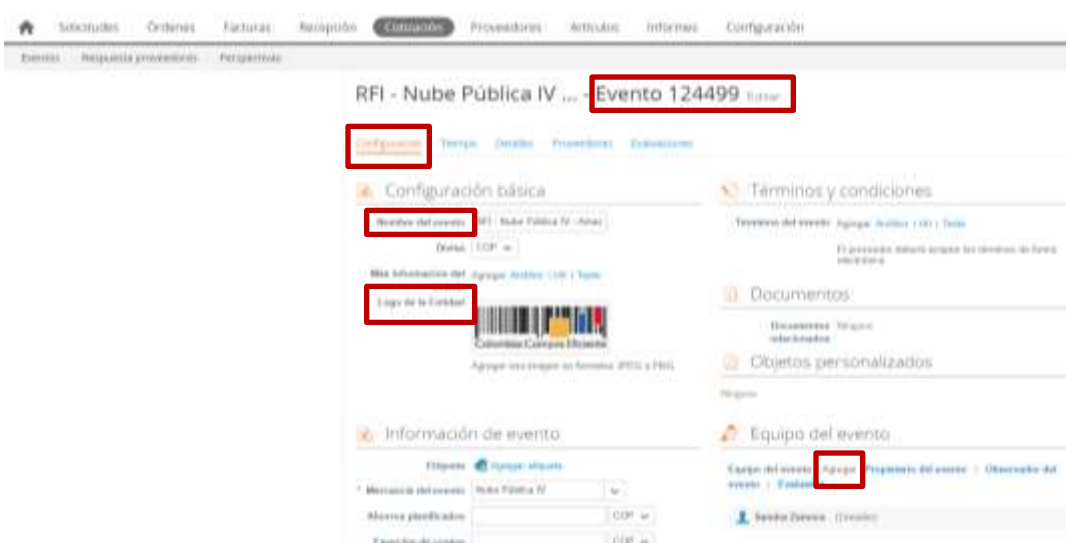

En el botón "Tiempo" la Entidad Compradora debe configurar el plazo de respuesta que le va a dar a los Proveedores de conformidad con lo descrito en la cláusula 6 de la minuta del presente proceso, haciendo clic en la opción "Fecha/hora especifica".

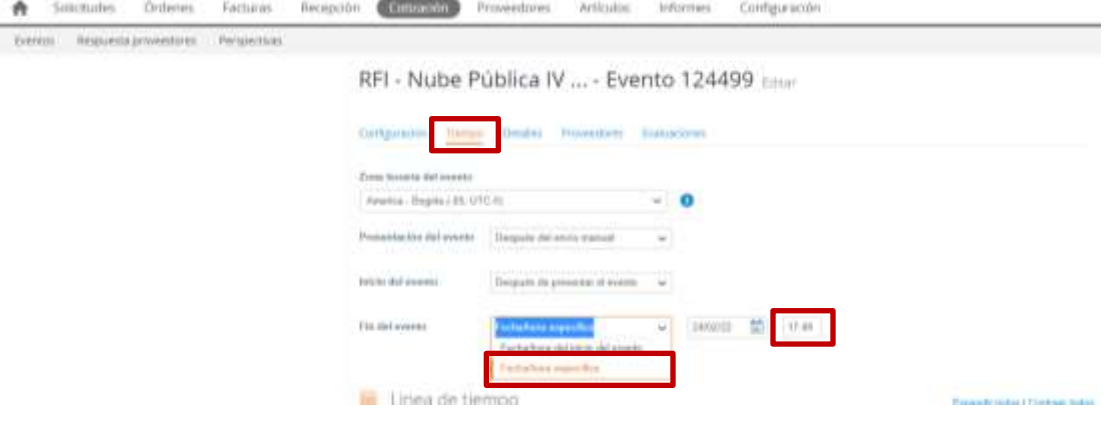

En el botón "Detalles" la Entidad Compradora debe anexar el formato RFI diligenciado, haciendo clic en el botón "Agregar adjunto" y luego en el botón "Archivo".

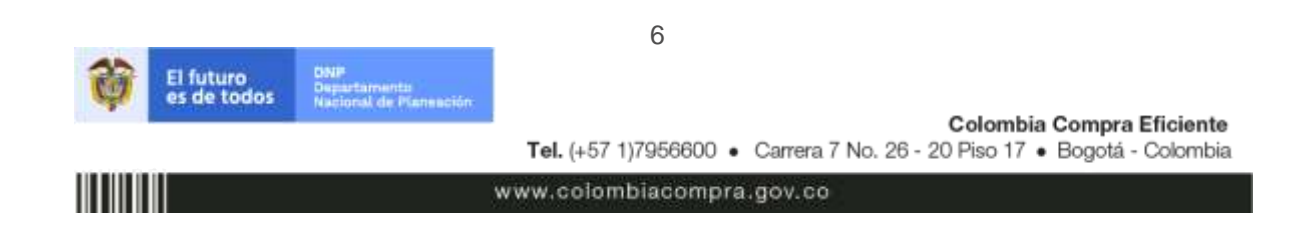

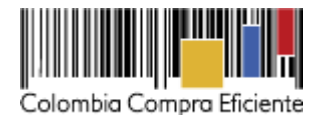

RFI - Nube Pública IV ... - Evento 124499 Ence

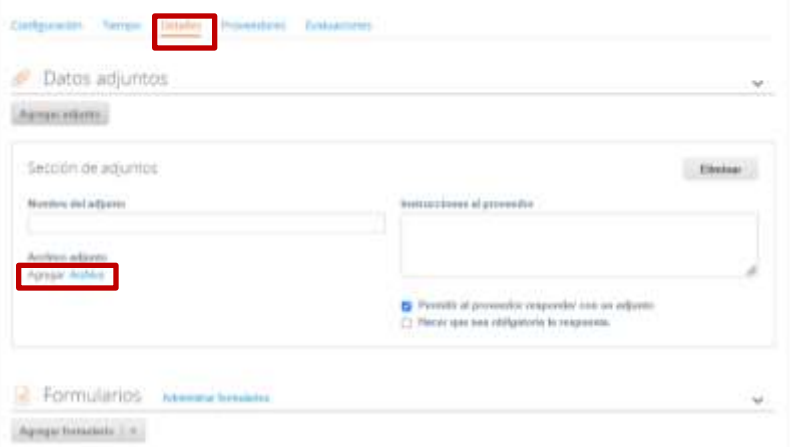

Una vez agregue el formato RFI diligenciado, la Entidad Compradora debe hacer clic en el botón "Preview Event" en la parte inferior derecha de la página.

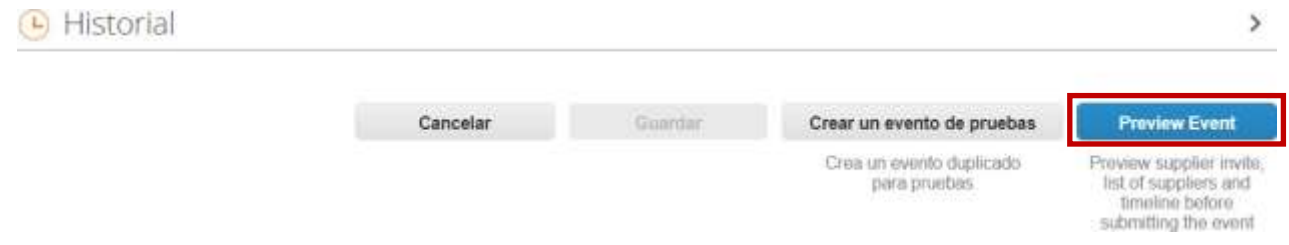

Al hacer esto la plataforma abrirá un cuadro de mensaje en donde la Entidad Compradora puede escribir el mensaje que considere necesario a los Proveedores. Para terminar el proceso y enviar la solicitud de información, la Entidad Compradora debe hacer clic en el botón "Enviar el evento" en la parte inferior derecha de la página.

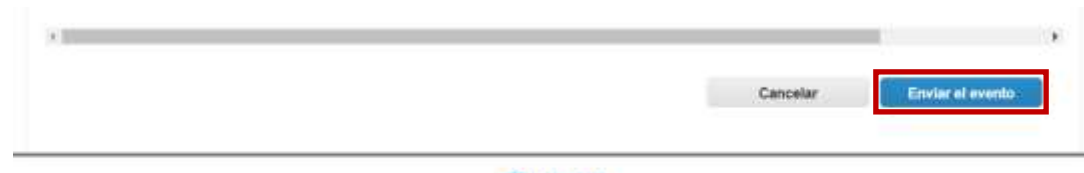

#### **C**coupa

Business Spend Management . [5] Español (Colombia) . Accesibilidad . Coupa Celes

Al terminar el plazo de respuesta, la Entidad Compradora debe descargar las respuestas enviadas por los Proveedores para su análisis. Para esto, dentro de la solicitud de información debe hacer clic en el botón "Respuestas" e ingresar a cada una de las respuestas.

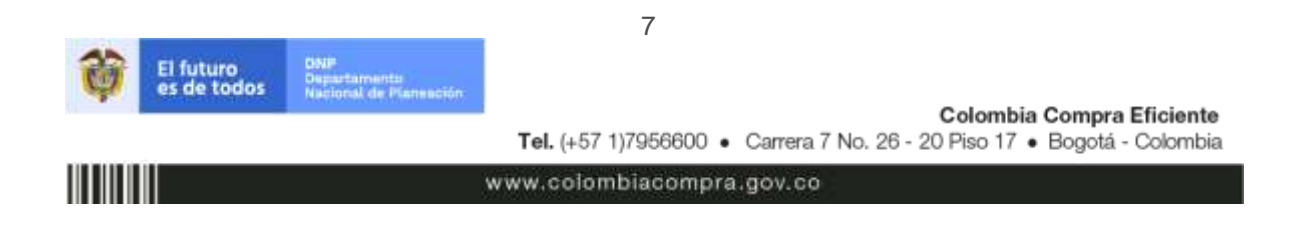

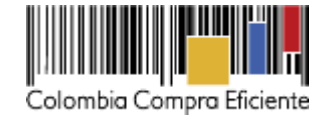

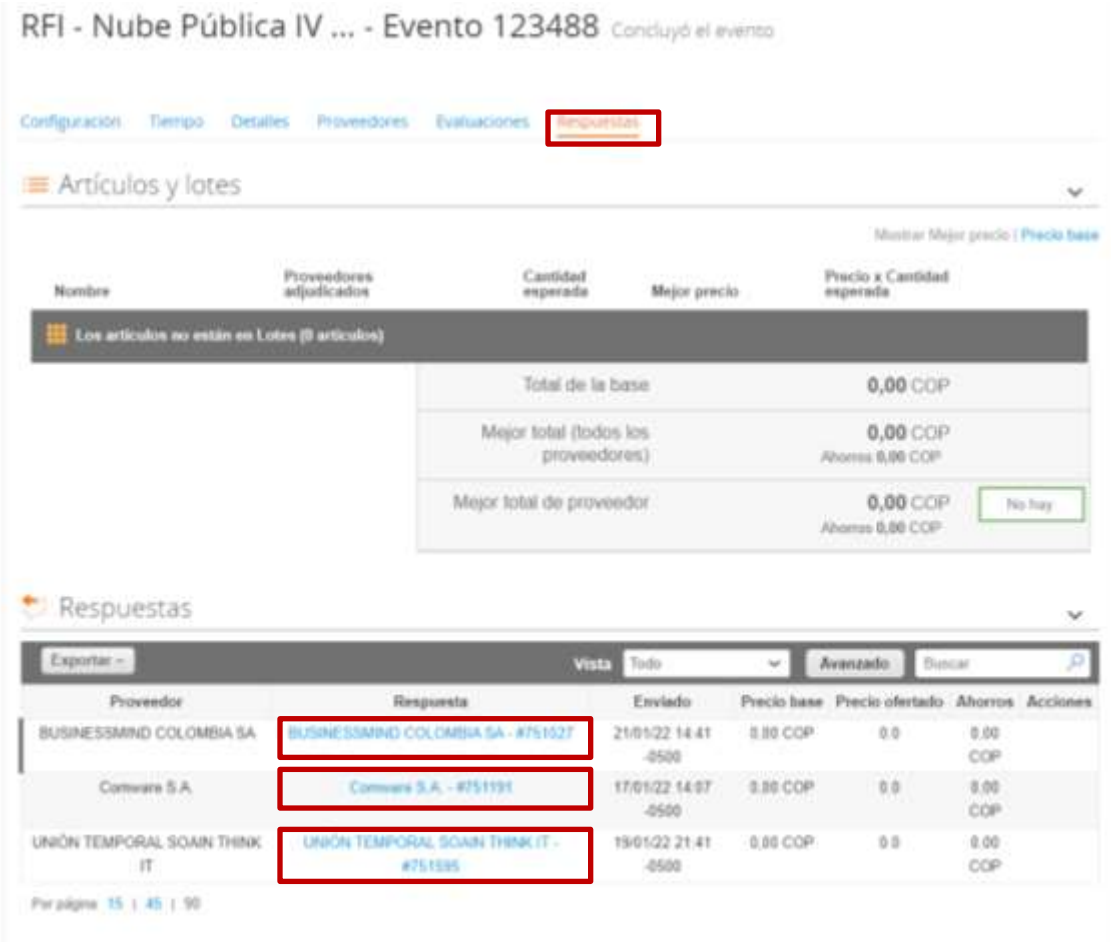

Al ingresar a cada respuesta, la plataforma abrirá una página en donde la Entidad Compradora podrá descargar el archivo de respuesta enviado por el Proveedor.

8

www.colombiacompra.gov.co

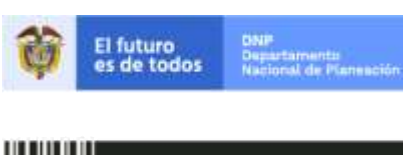

Colombia Compra Eficiente Tel. (+57 1)7956600 · Carrera 7 No. 26 - 20 Piso 17 · Bogotá - Colombia

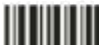

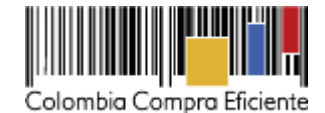

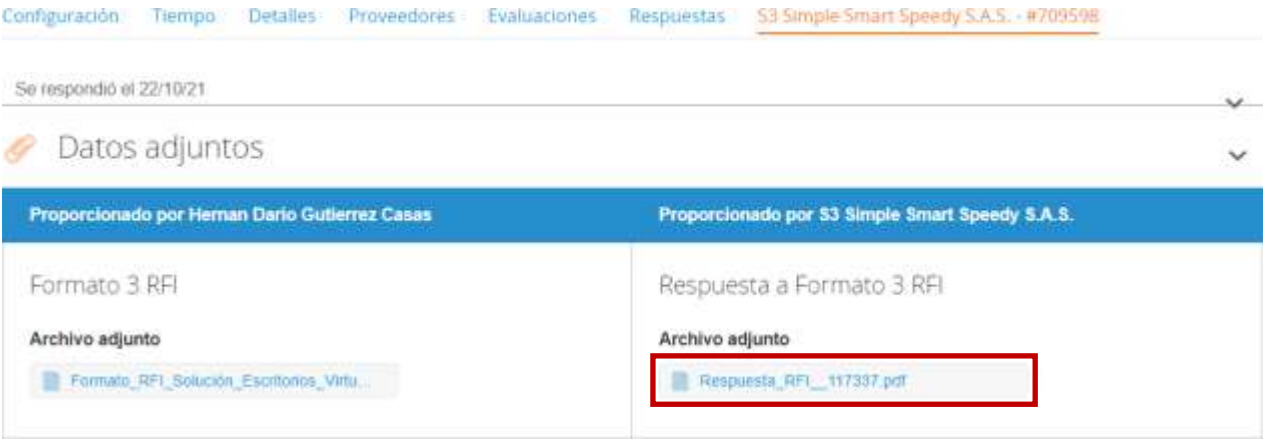

# <span id="page-8-0"></span>**B. Cómo realizar la Solicitud de Cotización - RFQ**

Surtido el proceso de solicitud de información, la Entidad Compradora tendrá claros los servicios que debe contratar para satisfacer su necesidad. Para escoger y estimar el costo de los servicios de nube pública suministrados directamente por el Cloud Service Provider – CSP-, debe hacer uso de la herramienta de estimación de costos suministrada por cada CSP en su portal:

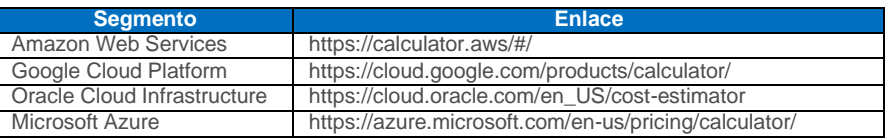

Una vez la estimación esté finalizada, la entidad debe generar la URL a dicha estimación (esta URLb le permite a los Proveedores del Acuerdo Marco acceder a la estimación realizada por la Entidad Compradora con el fin de estudiarla y ofrecer descuentos en su oferta). Cada portal tiene un procedimiento diferente para generar la URL de la estimación, por esta razón Colombia Compra Eficiente le recomienda a las Entidades Estatales preguntar sobre este proceso durante la fase de RFI. La URL será solicitada por el simulador en un paso posterior.

Para iniciar el proceso de solicitud de cotización, el usuario debe ingresar al siguiente enlace: [https://simuladoresentidad.colombiacompra.gov.co/.](https://simuladoresentidad.colombiacompra.gov.co/) Allí encontrará una página de autenticación en la cual debe ingresar el NIT de la Entidad Compradora a la que pertenece sin dígito de verificación, y hacer clic en el botón "Buscar entidades".

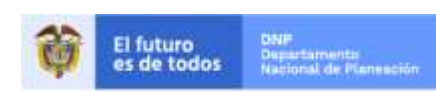

Colombia Compra Eficiente Tel. (+57 1)7956600 · Carrera 7 No. 26 - 20 Piso 17 · Bogotá - Colombia

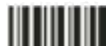

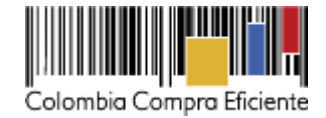

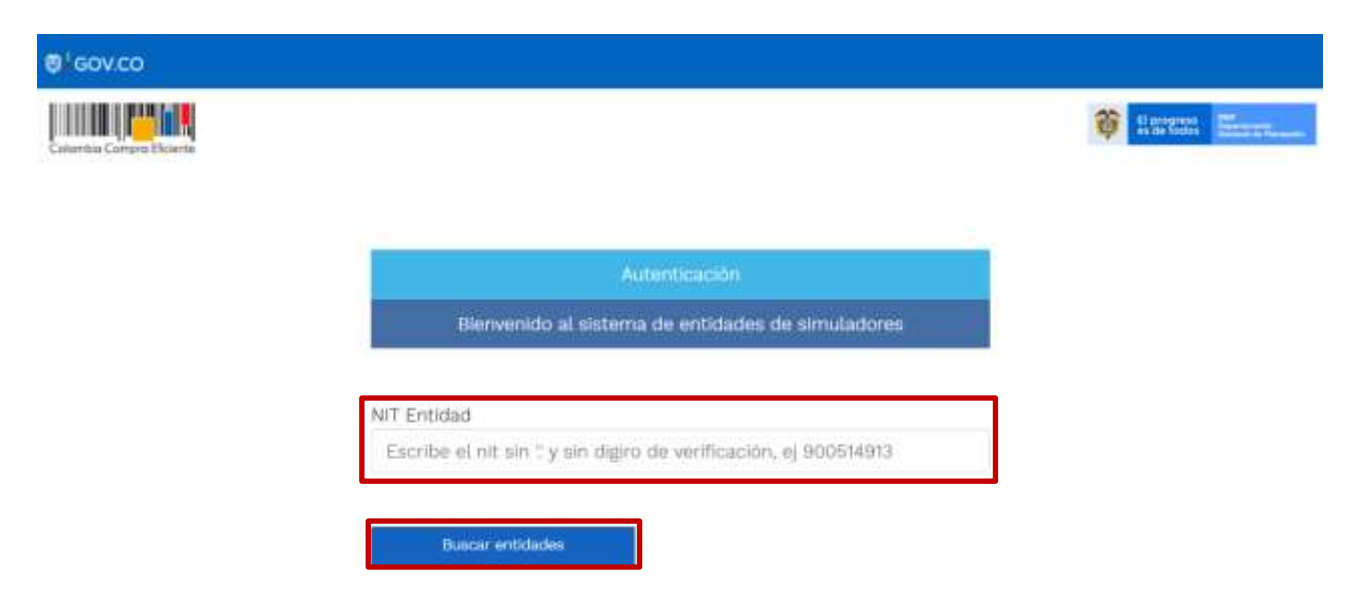

Al hacer esto, aparecerá una lista desplegable con las posibles Entidades Compradoras. De esta lista, el usuario debe escoger la Entidad Compradora a la que pertenece.

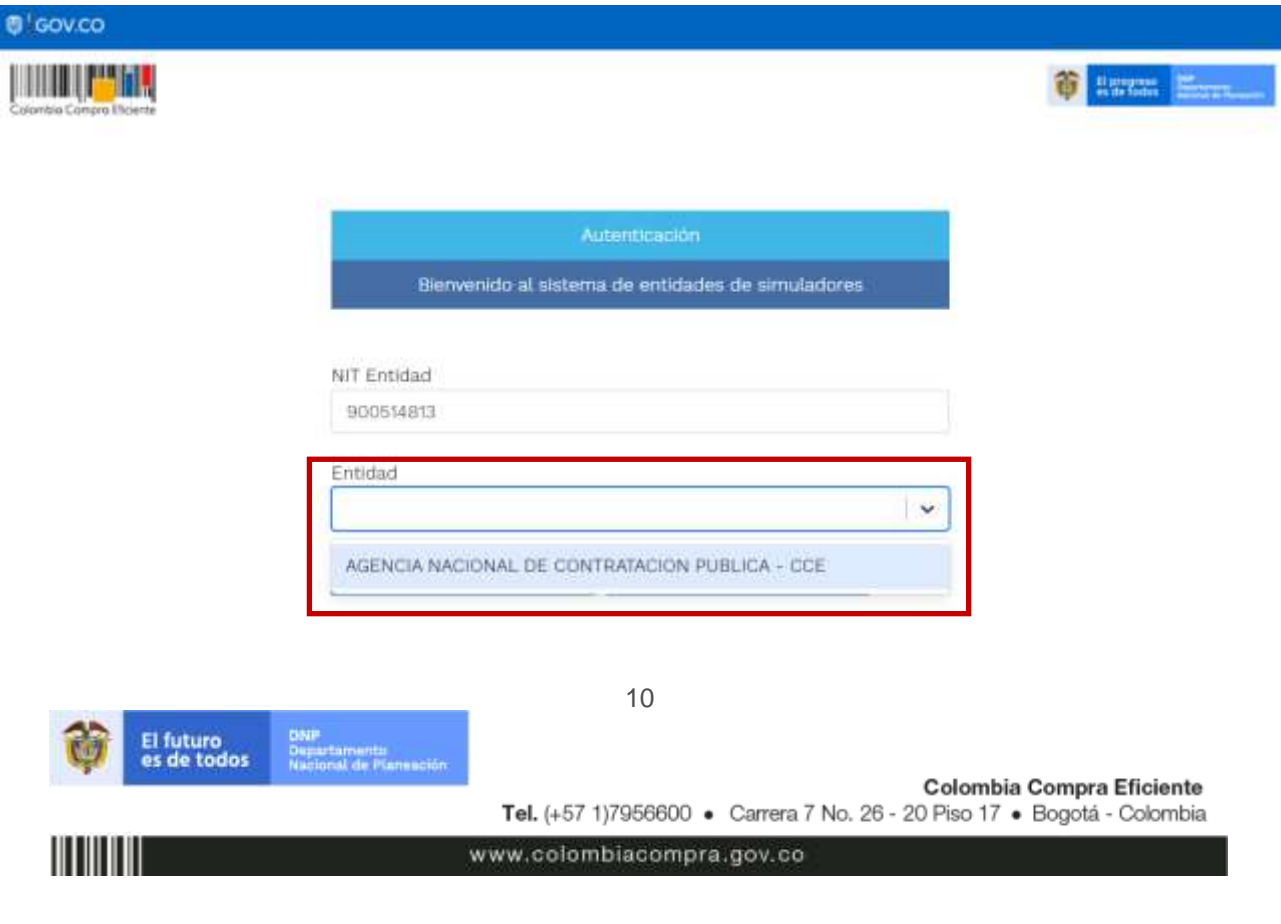

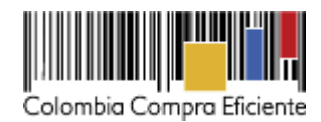

Y hacer clic en el botón "Buscar usuarios".

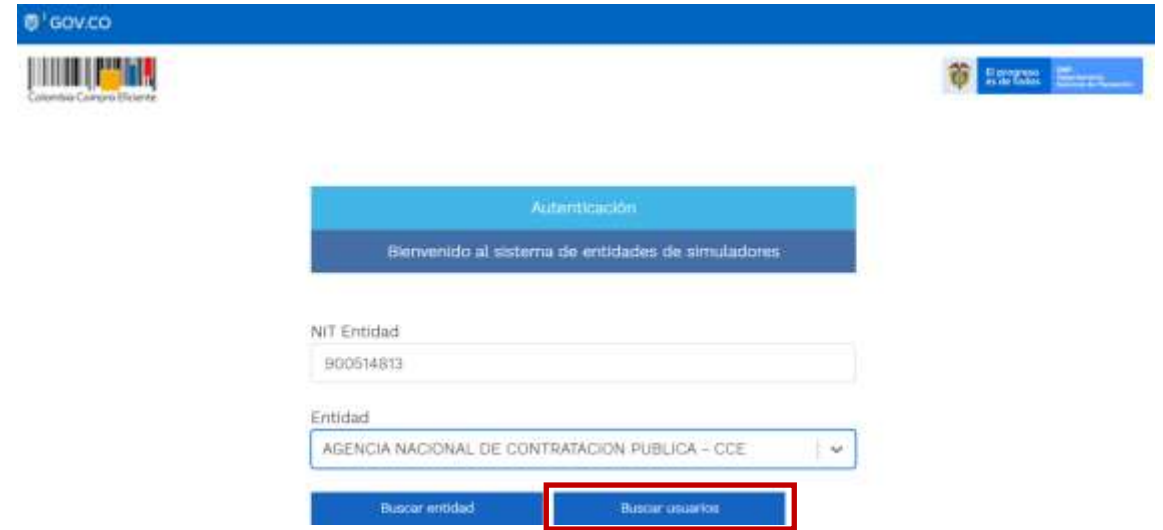

Al hacer esto, aparecerá una lista desplegable con los usuarios compradores registrados en la Tienda Virtual del Estado Colombiano a nombre de la Entidad Compradora escogida en el paso anterior. El usuario debe escoger el que corresponda y hacer clic en el botón "Solicitar correo de autenticación".

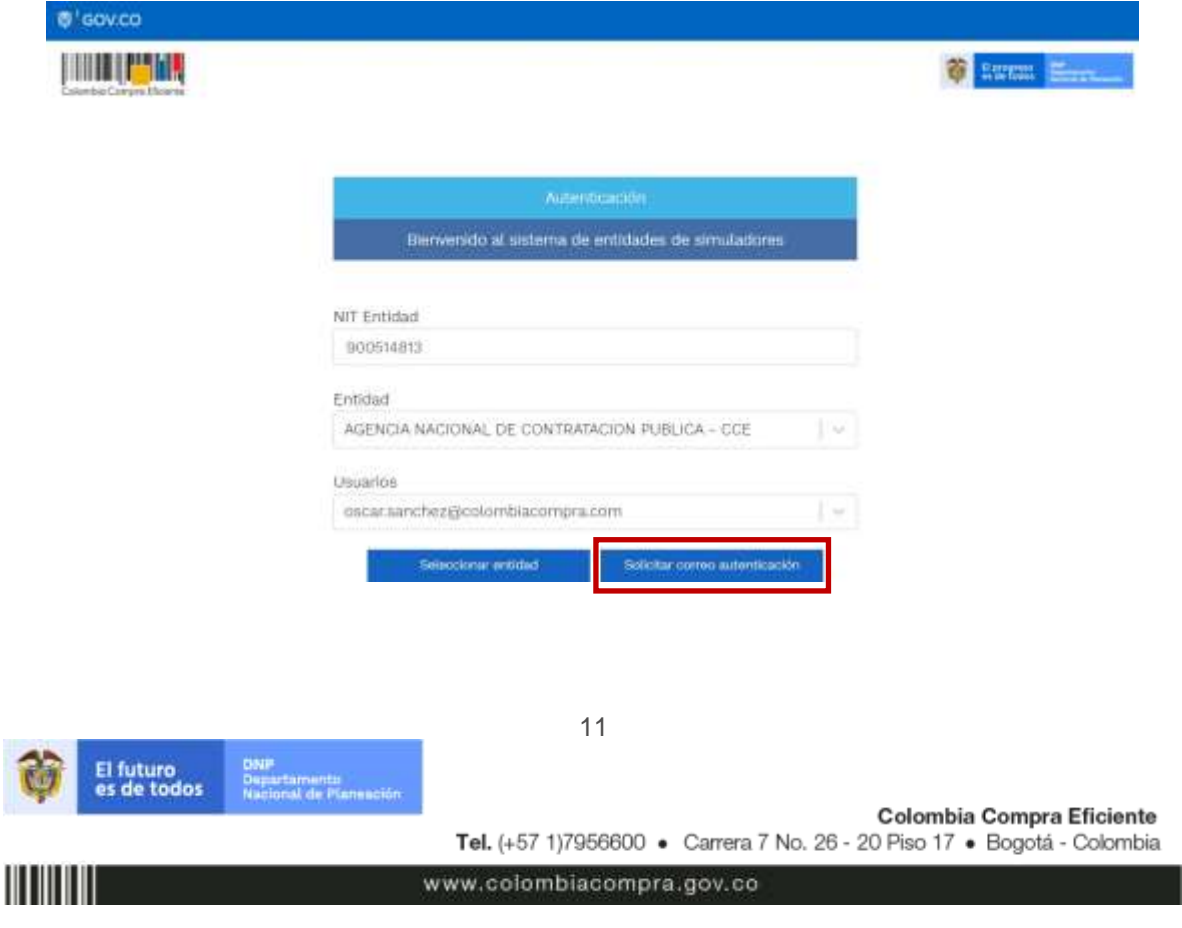

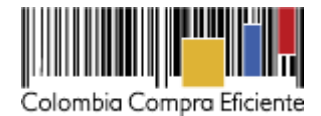

El sistema enviará un correo al usuario comprador desde la cuenta NOTIFICACIONES TVEC CCE (notificacionestvec@colombiacompra.gov.co). Dentro del cuerpo del correo el usuario comprador encontrará un enlace que lo llevará directamente al ambiente de simulaciones.

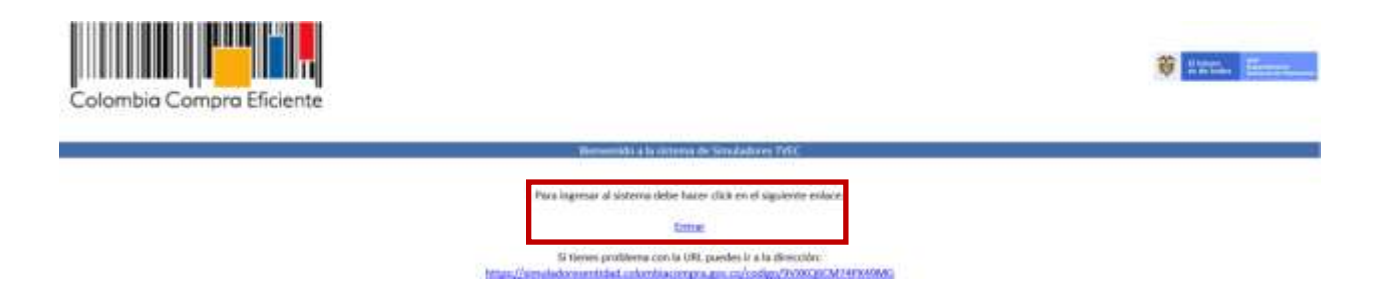

En este ambiente, encontrará varias opciones a través de los botones Simulaciones, Simuladores, Direcciones, Supervisores y Usuario.

• El botón "Usuario" le permite cerrar la sesión.

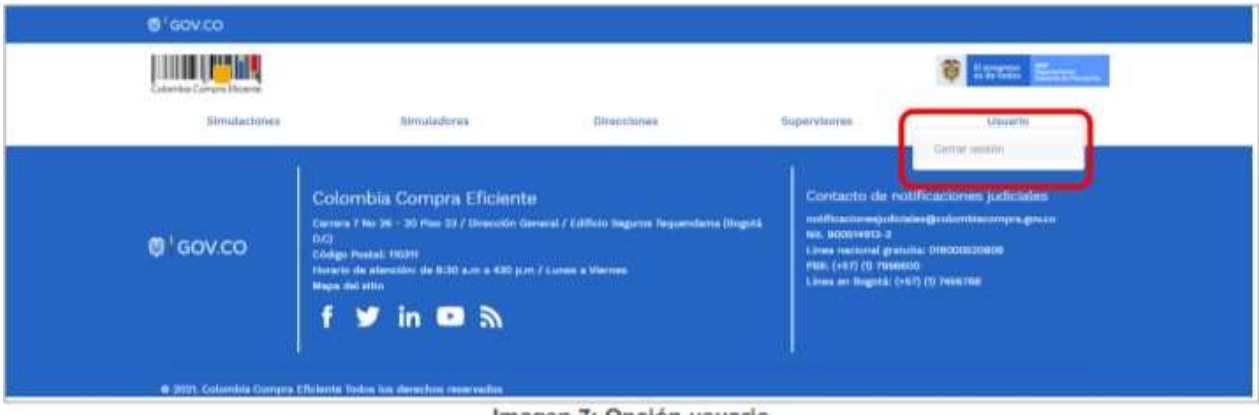

Imagen 7: Onción usuario

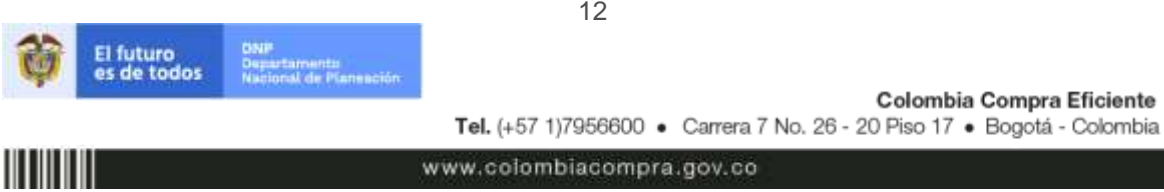

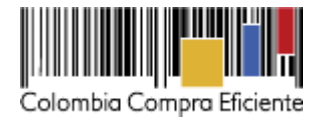

• El botón "Supervisores" muestra los supervisores configurados en la TVEC para el usuario comprador y permite adicionar y/o editar de acuerdo con la necesidad de la Entidad Compradora.

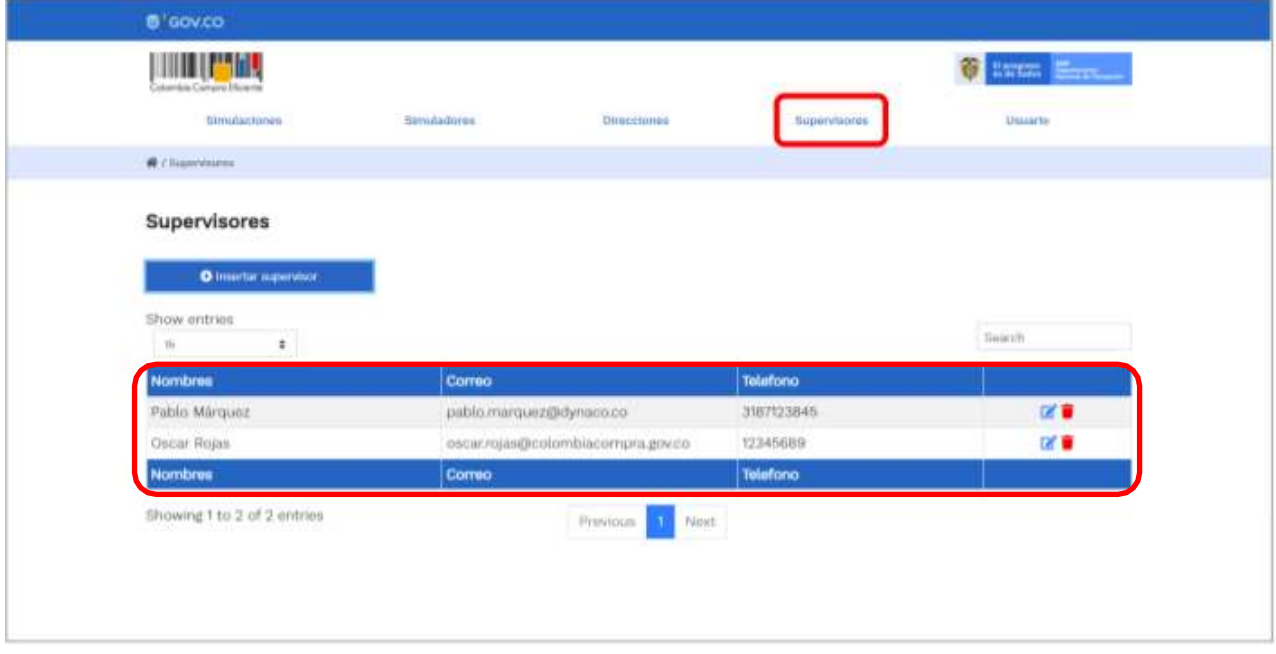

Al hacer clic en el botón "Insertar supervisor" se desplegará una ventana emergente, la cual debe ser diligenciada con los datos del supervisor: Nombres, Apellidos, Correo electrónico y teléfono de contacto. Una vez creado el supervisor se muestran las opciones de edición y eliminación.

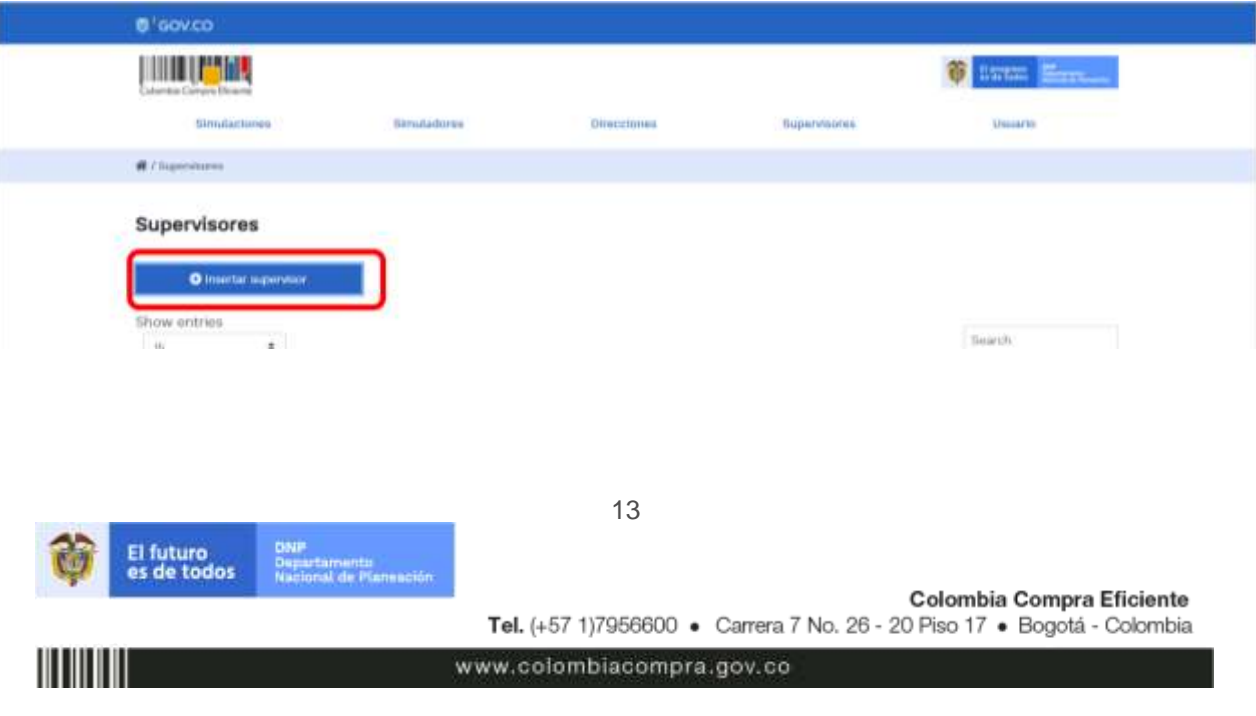

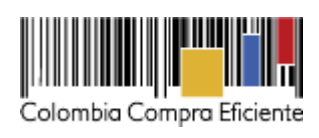

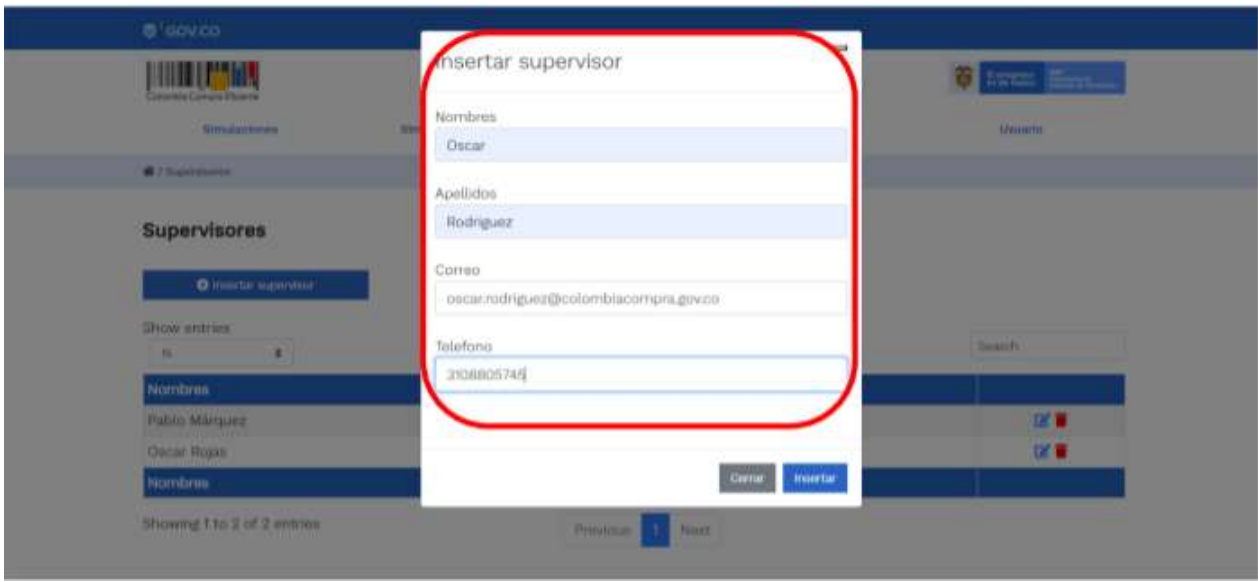

El usuario puede editar un supervisor ya creado, haciendo clic en el botón de edición mostrado a continuación.

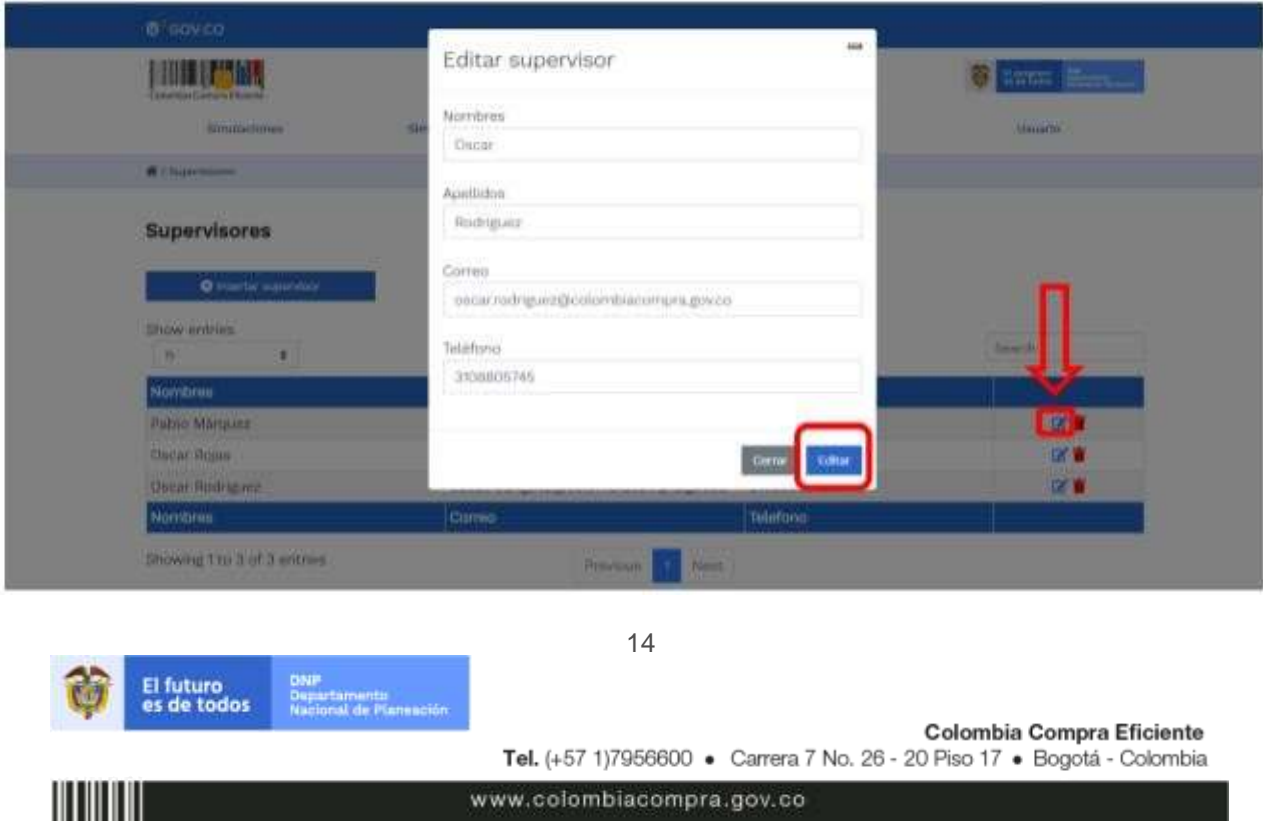

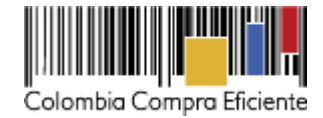

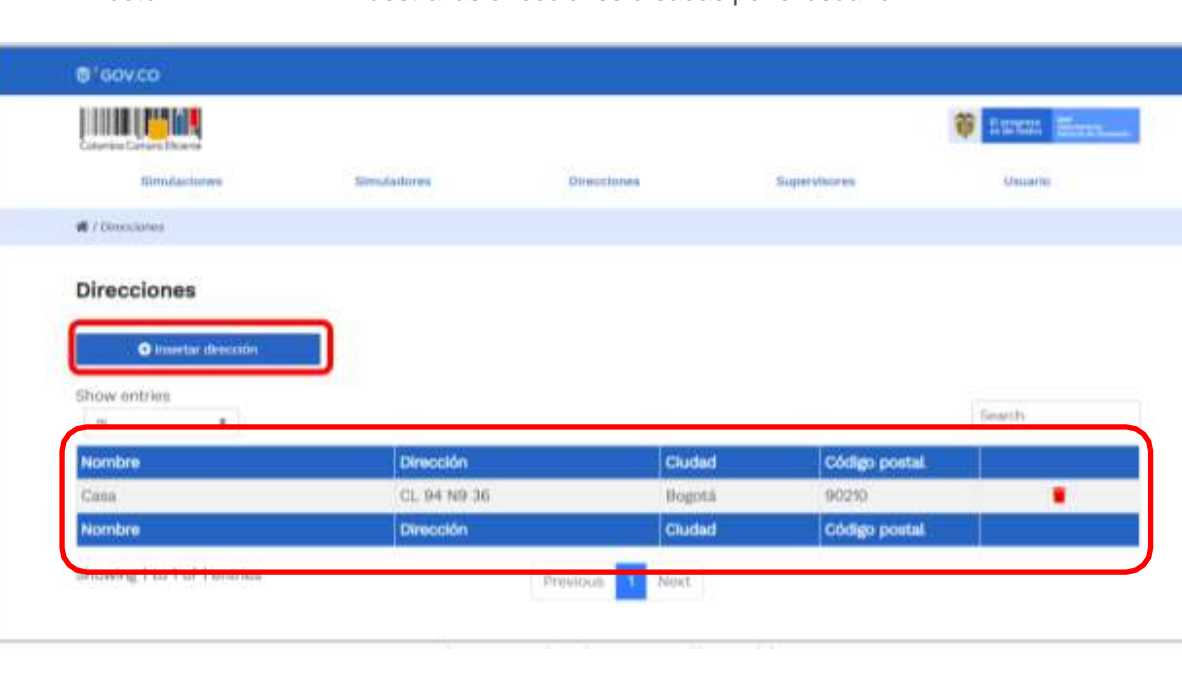

• El botón "Direcciones" muestra las direcciones creadas por el usuario.

En el botón "Insertar dirección el usuario puede ingresar la información correspondiente a la ubicación a la cual debe ser enviado el producto y/o servicio.

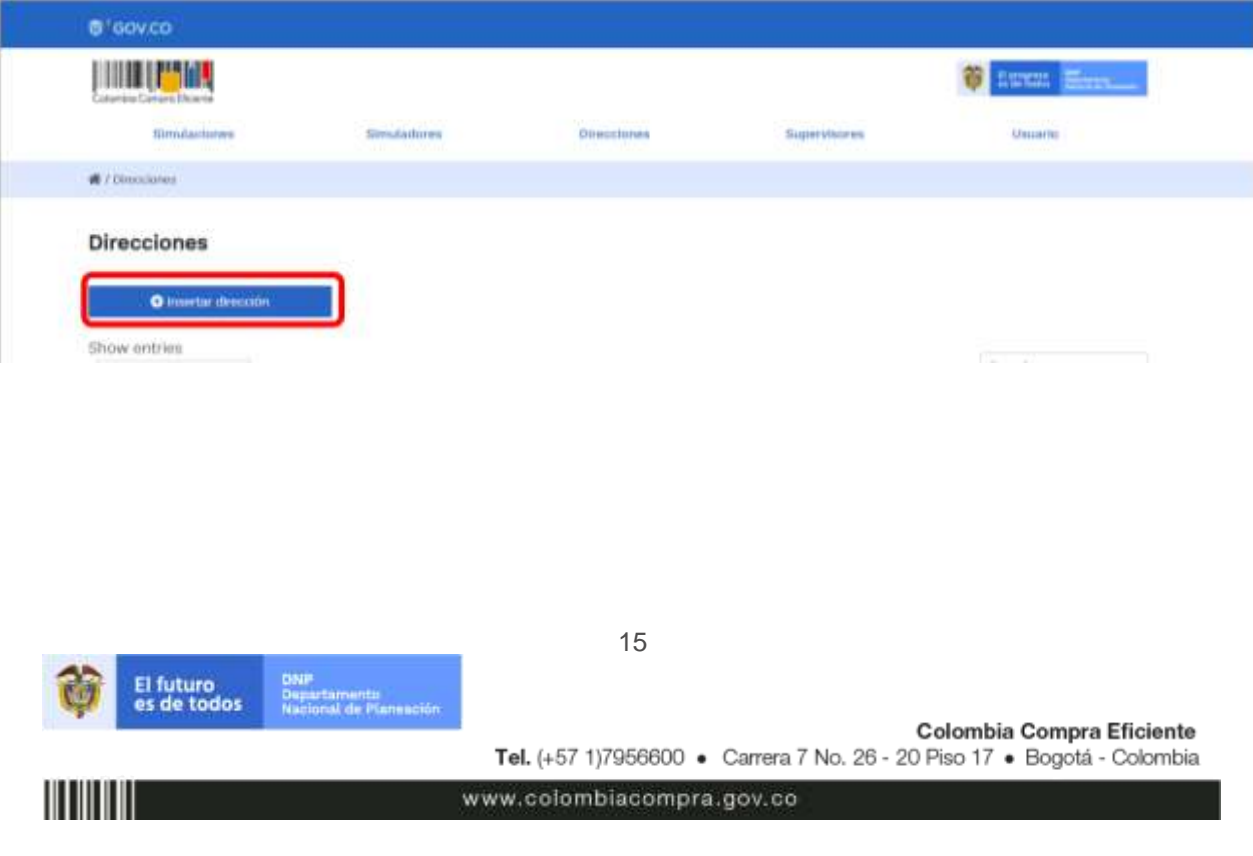

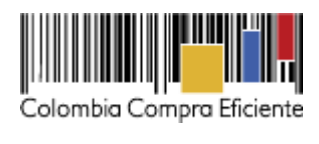

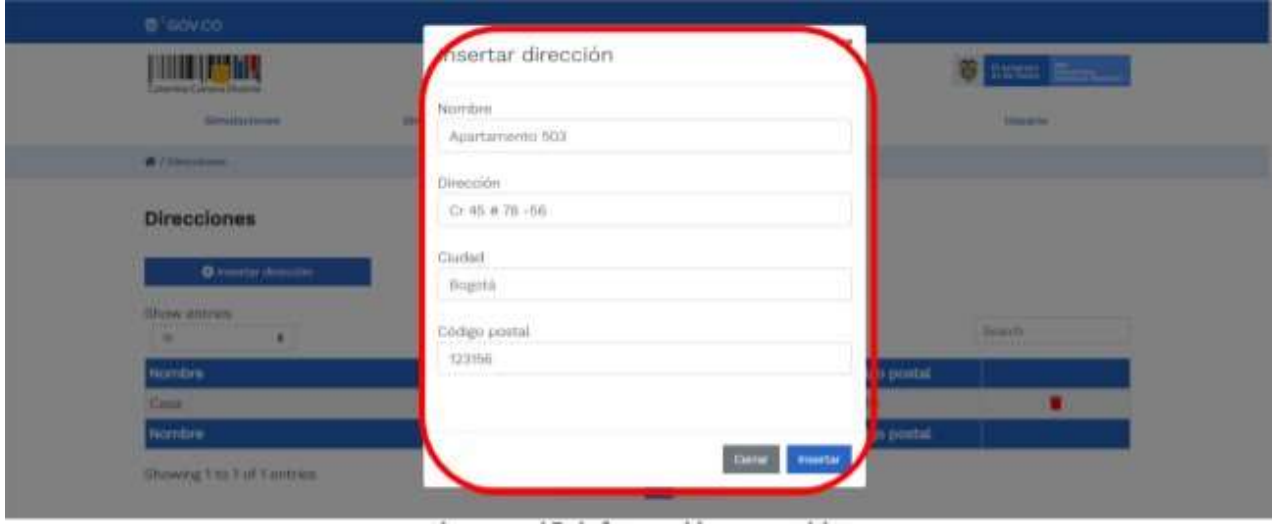

• El botón "Simuladores" muestra los simuladores disponibles.

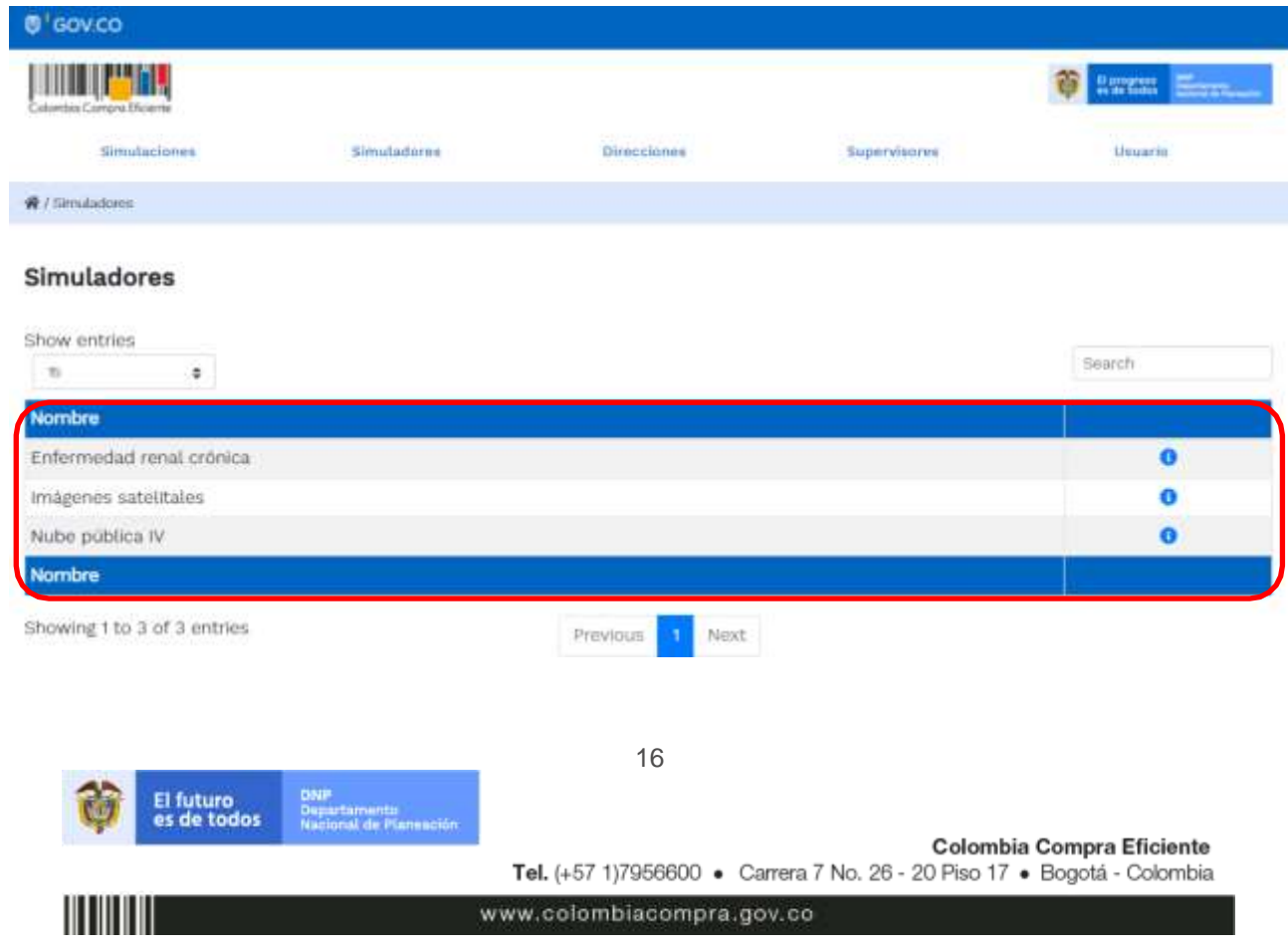

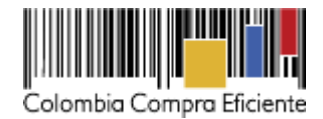

• El botón "Simulaciones" es el que permite la creación de solicitudes de cotización. Una vez allí, el usuario comprador debe hacer clic en el botón "Insertar simulación"

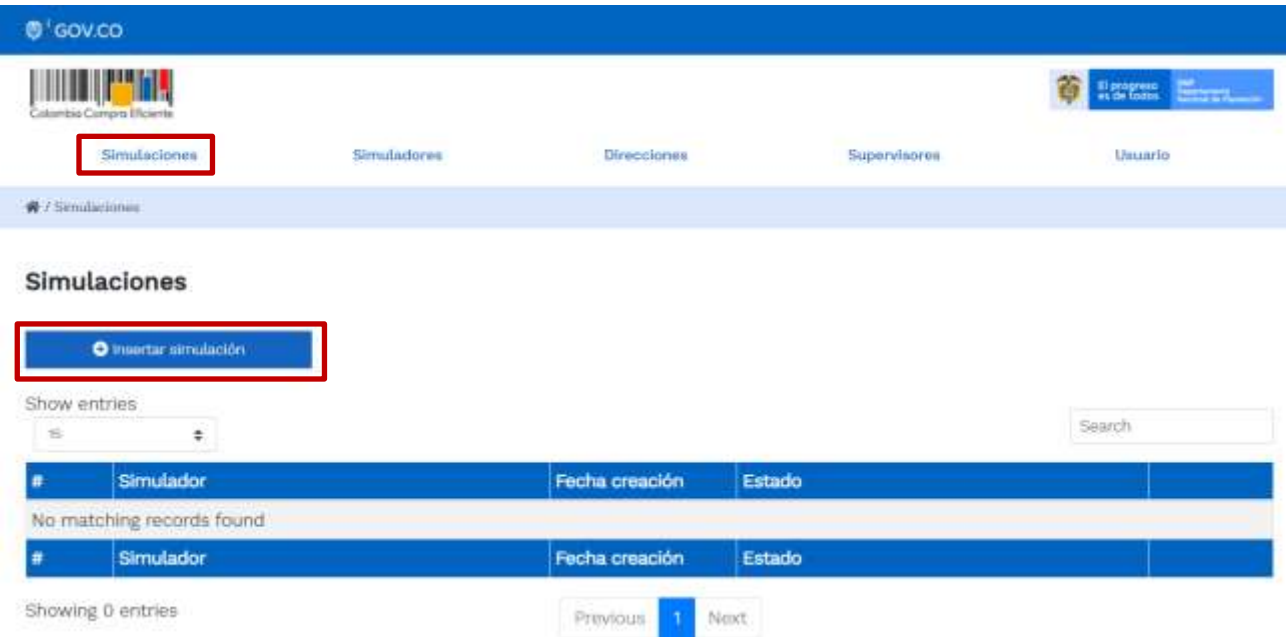

Se abrirá una ventana con una lista desplegable de la cual debe escoger la opción "Nube Pública IV"

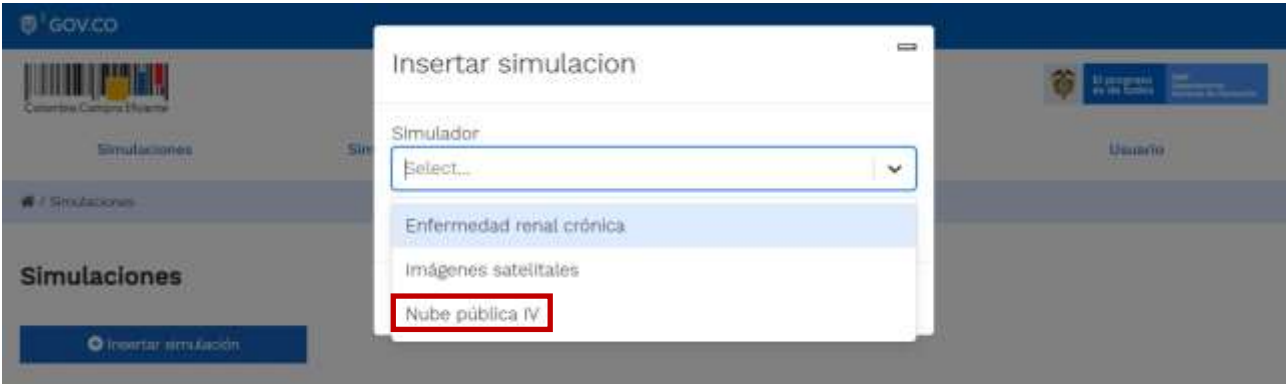

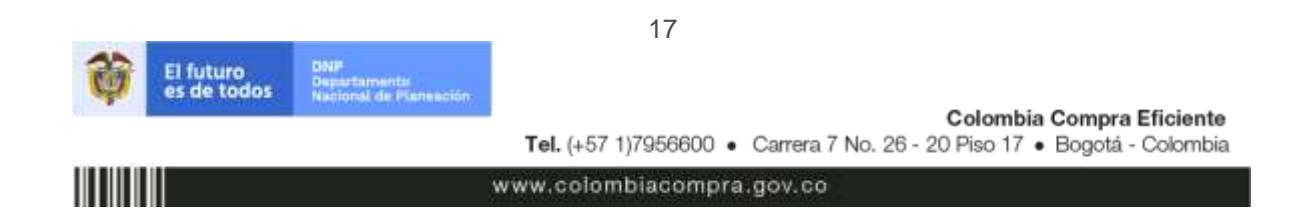

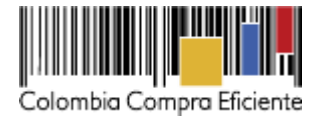

Esto abrirá las opciones de configuración de la simulación:

- Zona (ver sección 1.2 del pliego de condiciones)
- Nube o segmento
- TRM (ver cláusula 8 de la minuta)
- URL de la estimación de los servicios del portal del CSP
- Tasa de intermediación. Si la Entidad Compradora desea gestionar los servicios de nube pública del portal del CSP, debe escoger la opción "Servicios autogestionados". Si la Entidad Compradora desea que el Proveedor gestione los servicios de nube pública del portal del CSP, debe escoger la opción "Servicios gestionados por el proveedor".
- Precio en dólares de la estimación de los servicios de nube pública del portal del CSP
- Número del RFI

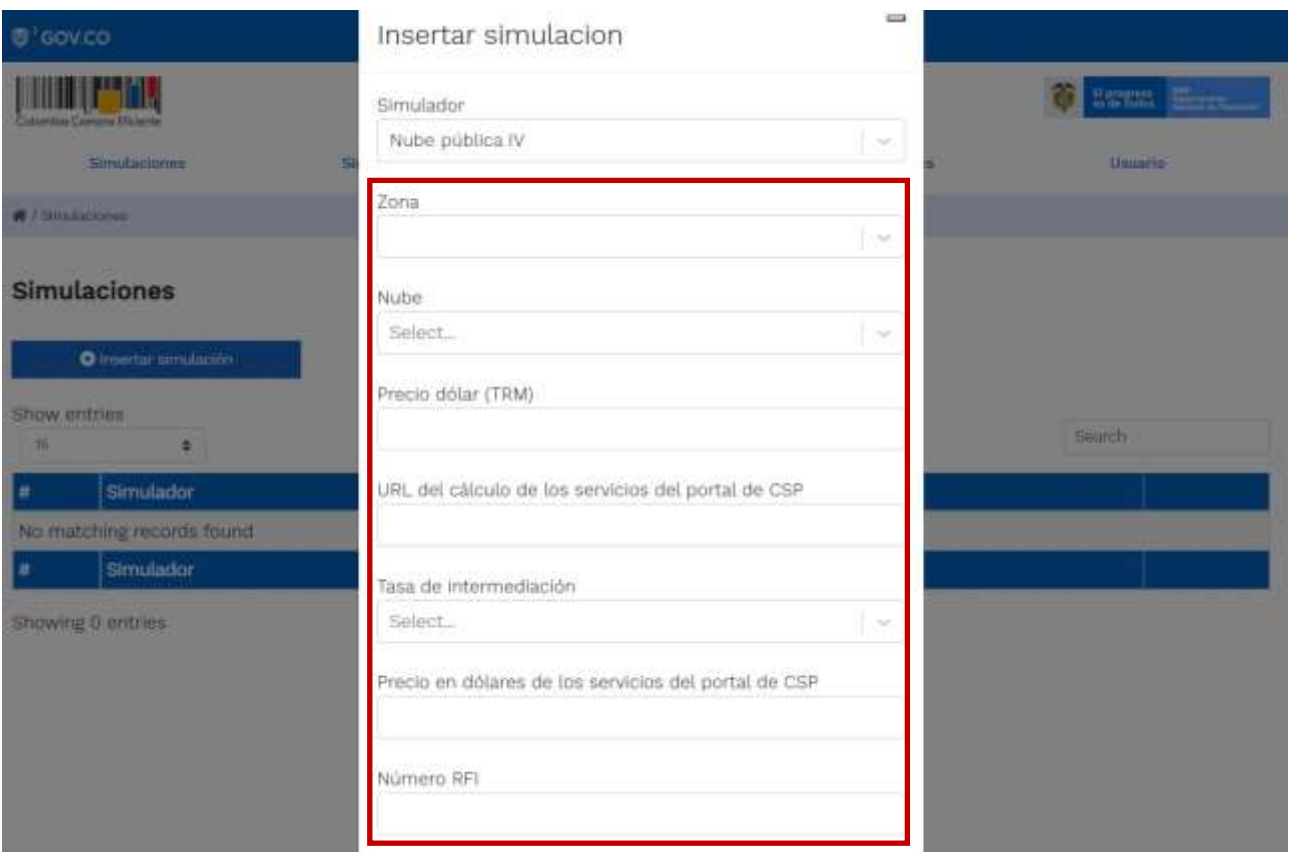

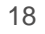

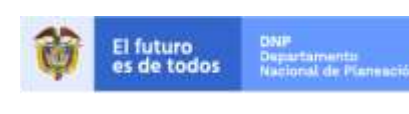

Colombia Compra Eficiente Tel. (+57 1)7956600 · Carrera 7 No. 26 - 20 Piso 17 · Bogotá - Colombia

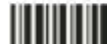

www.colombiacompra.gov.co

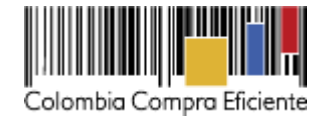

Luego de llenar todos los campos, el usuario comprador debe hacer clic en el botón "Insertar"

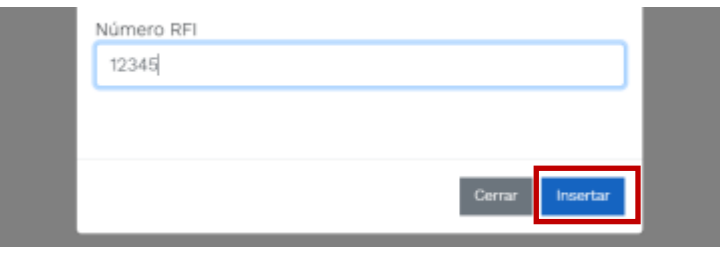

Al insertar la simulación, el sistema mostrará una ventana que contiene la línea de tiempo de la solicitud de cotización, los botones para modificar la solicitud de cotización y la información ingresada en la ventana anterior.

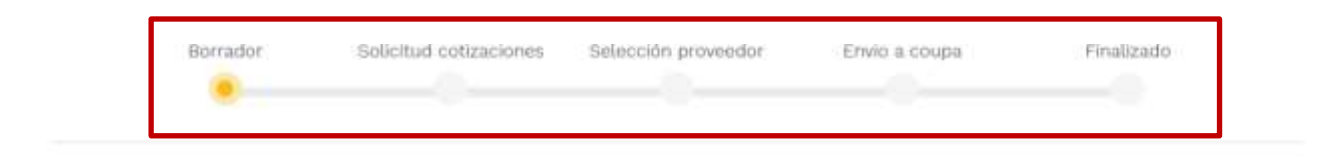

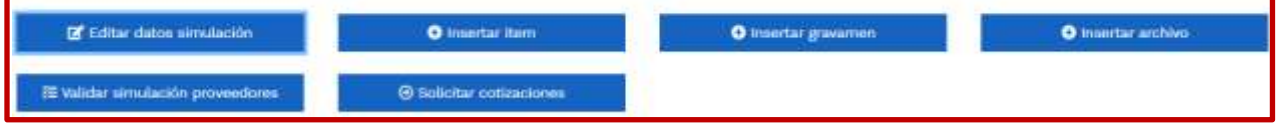

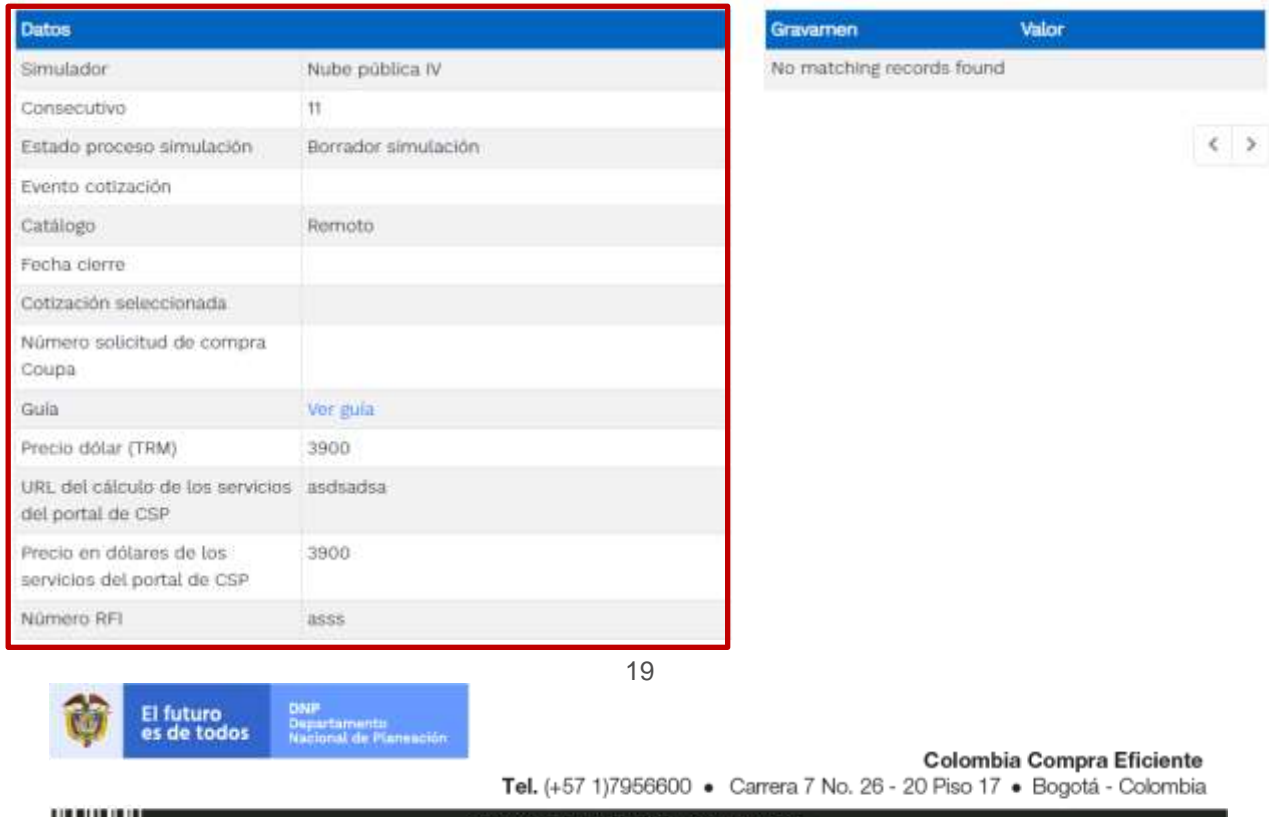

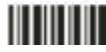

www.colombiacompra.gov.co

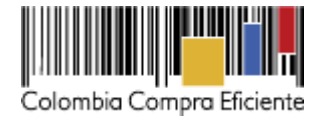

En el botón "Editar datos de simulación" el usuario puede cambiar los datos de la simulación.

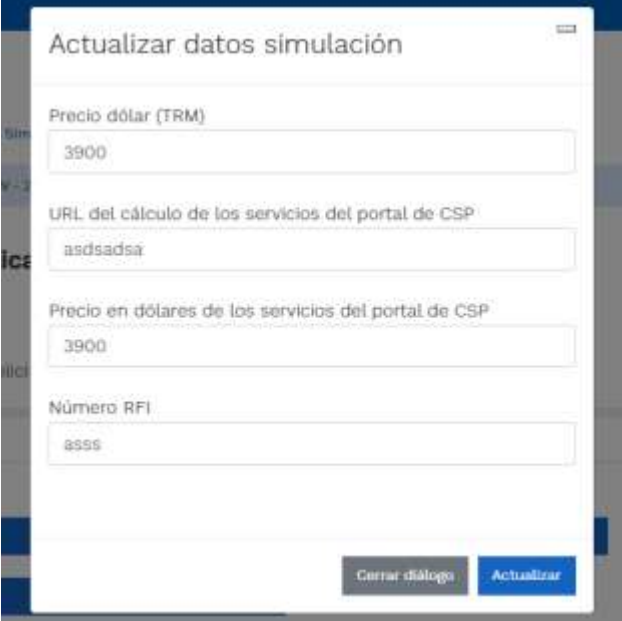

En el botón "Insertar item" el usuario puede agregar los servicios complementarios a la solicitud de cotización. Allí debe escoger de la lista desplegable el servicio complementario que desea, la cantidad de tiempo de prestación del servicio y la cantidad de unidades del servicio.

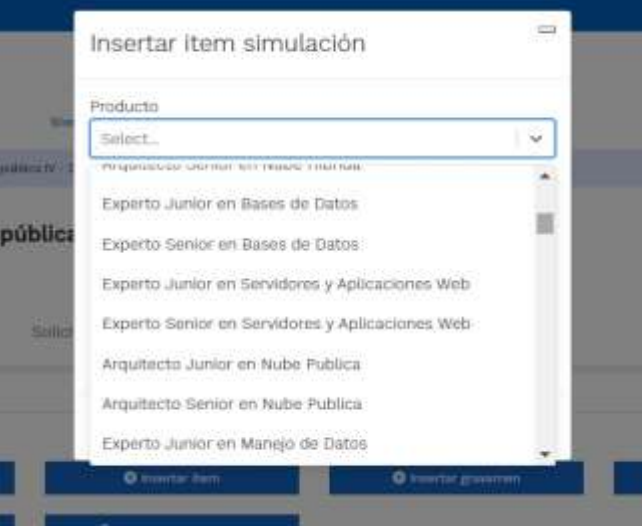

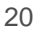

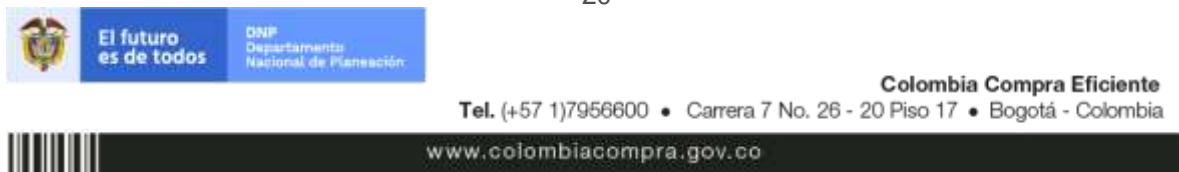

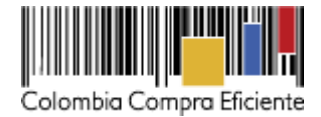

Luego hacer clic en el botón "Insertar"

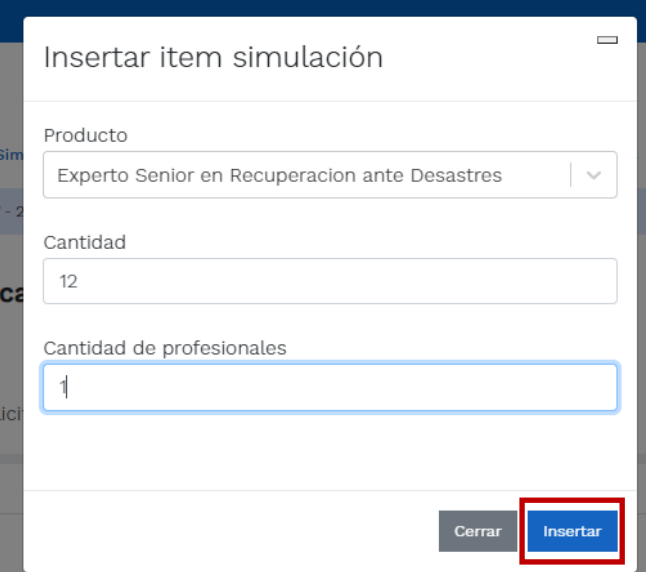

En la parte inferior de la pantalla se muestran los servicios complementarios insertados por el usuario.

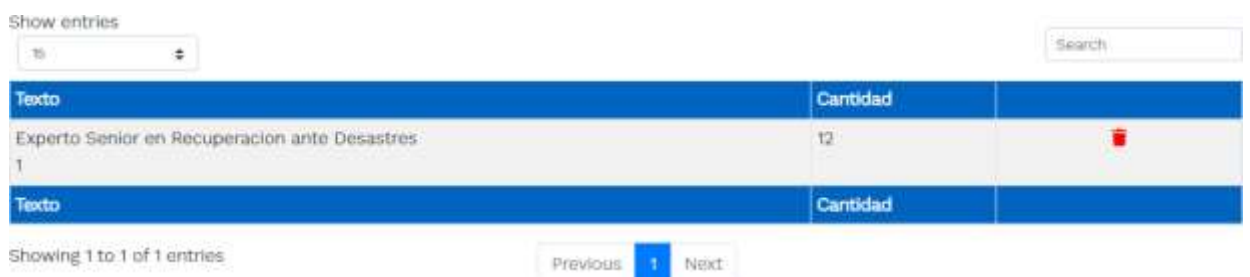

En caso de que la Entidad Compradora quiera agregar un gravamen a la solicitud de cotización, el usuario debe hacer clic en el botón "Insertar gravamen".

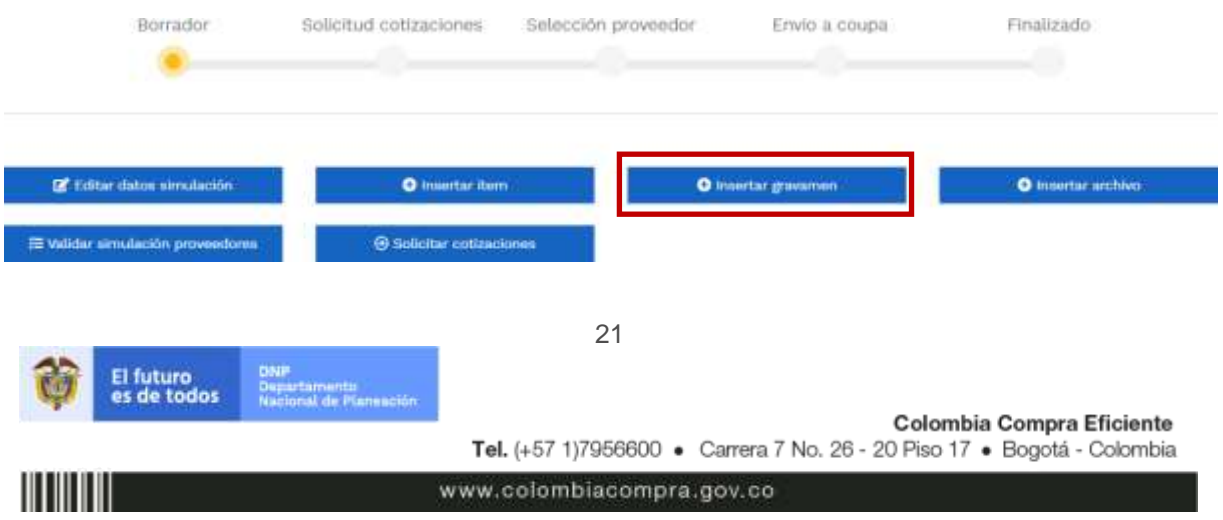

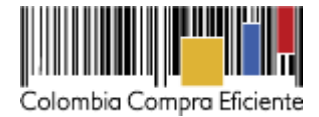

Esto abrirá una ventana en donde el usuario debe ingresar el nombre del gravamen y su valor. Luego hacer clic en el botón "Insertar"

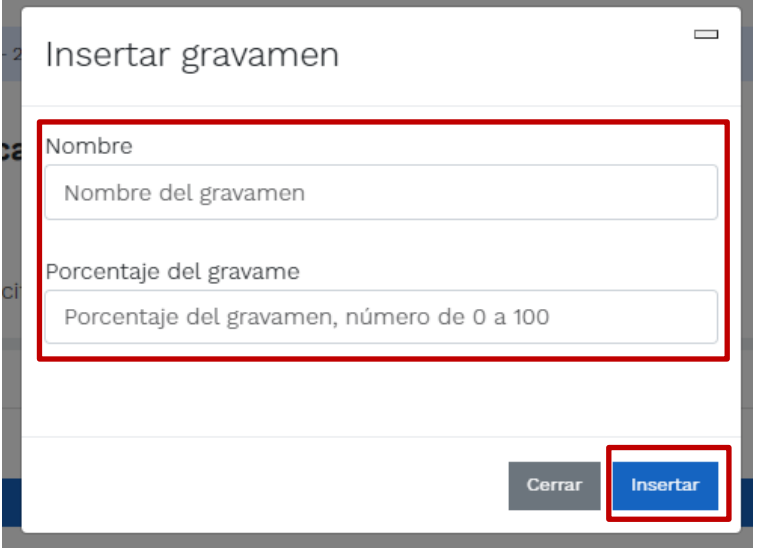

La información del gravamen insertado se muestra en la pantalla principal.

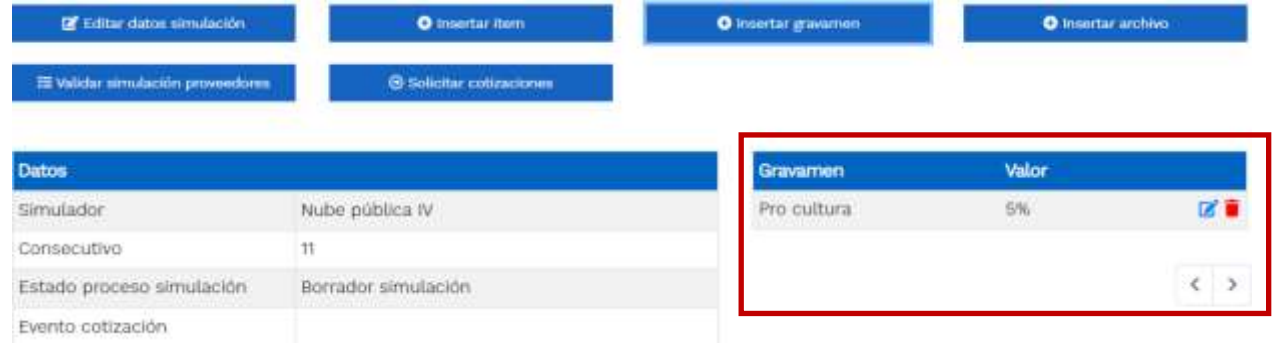

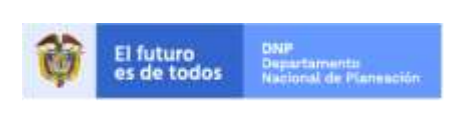

Colombia Compra Eficiente Tel. (+57 1)7956600 · Carrera 7 No. 26 - 20 Piso 17 · Bogotá - Colombia

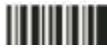

www.colombiacompra.gov.co

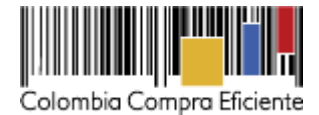

El botón "Insertar archivo" le permite al usuario adjuntar archivos a la solicitud de cotización.

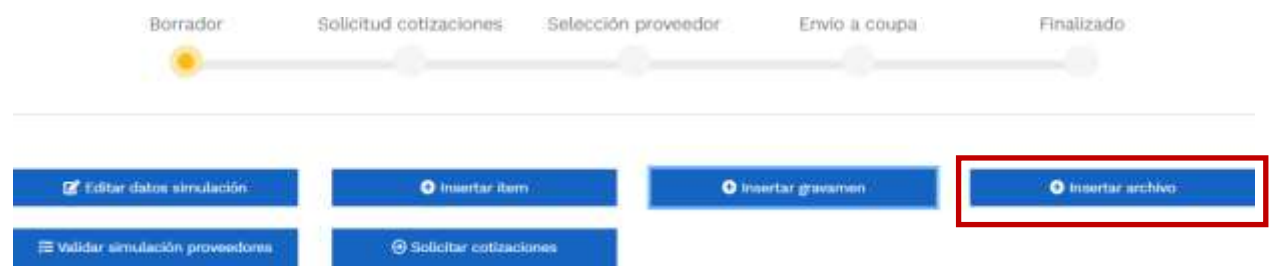

Al hacer clic en este botón, el sistema mostrará una ventana emergente en la Entidad Compradora puede adjuntar archivos, como el CDP y estudios previos o documentos que puedan aportar conocimiento al proveedor respecto la necesidad de la Entidad Compradora.

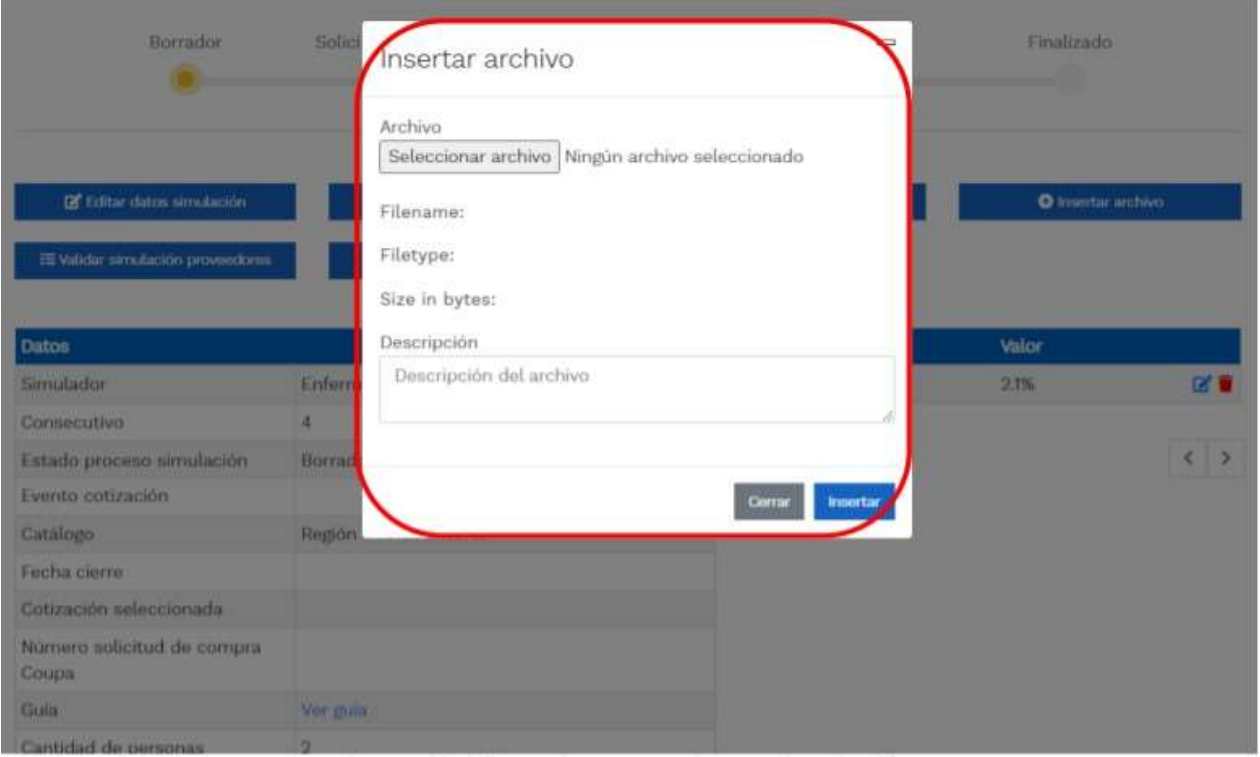

23

www.colombiacompra.gov.co

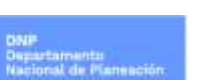

Colombia Compra Eficiente Tel. (+57 1)7956600 · Carrera 7 No. 26 - 20 Piso 17 · Bogotá - Colombia

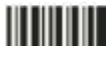

El futuro<br>es de todos

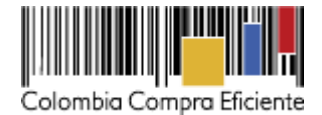

Una vez haga clic en el botón "Insertar", en la parte inferior de la pantalla el usuario puede consultar los archivos agregados a la solicitud de cotización.

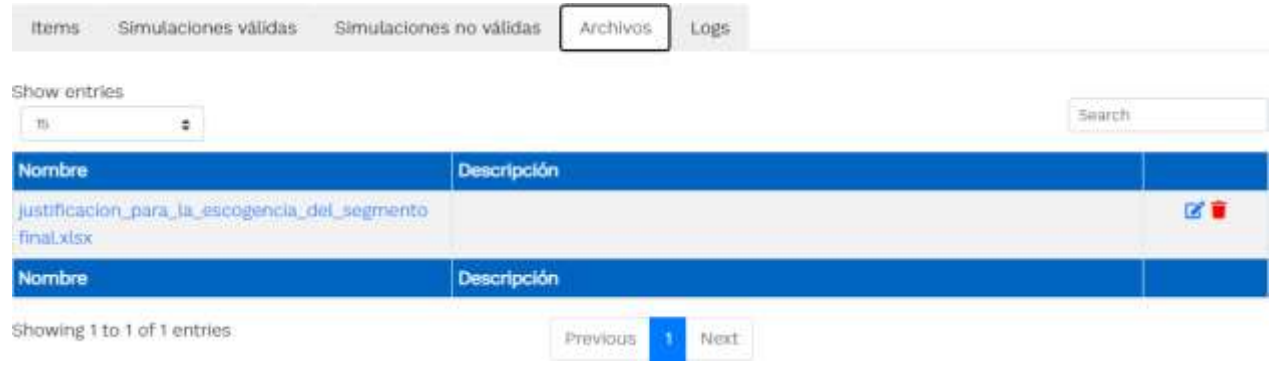

Una vez insertados los servicios, los gravámenes adicionales (para las entidades que les aplica) y los archivos que soportan la cotización (estudios previos, etc), la solicitud de cotización ya está lista para enviar a producción. En la parte inferior de la pantalla aparecen las opciones:

- Items: muestra los ítems insertados en la solicitud de cotización.
- Simulaciones válidas: muestra los proveedores que están habilitados para generar una oferta dentro de la solicitud de cotización que se está estructurando. Así mismo, también indica un precio de referencia por proveedor correspondientes a la suma de los servicios insertados.
- Logs: muestra el historial de pasos hechos por el usuario dentro de la solicitud de cotización.

Para finalizar la solicitud de cotización y enviarla a producción, el usuario deberá hacer clic en el botón "Validar simulación proveedores" ubicado en la parte superior de la plantilla.

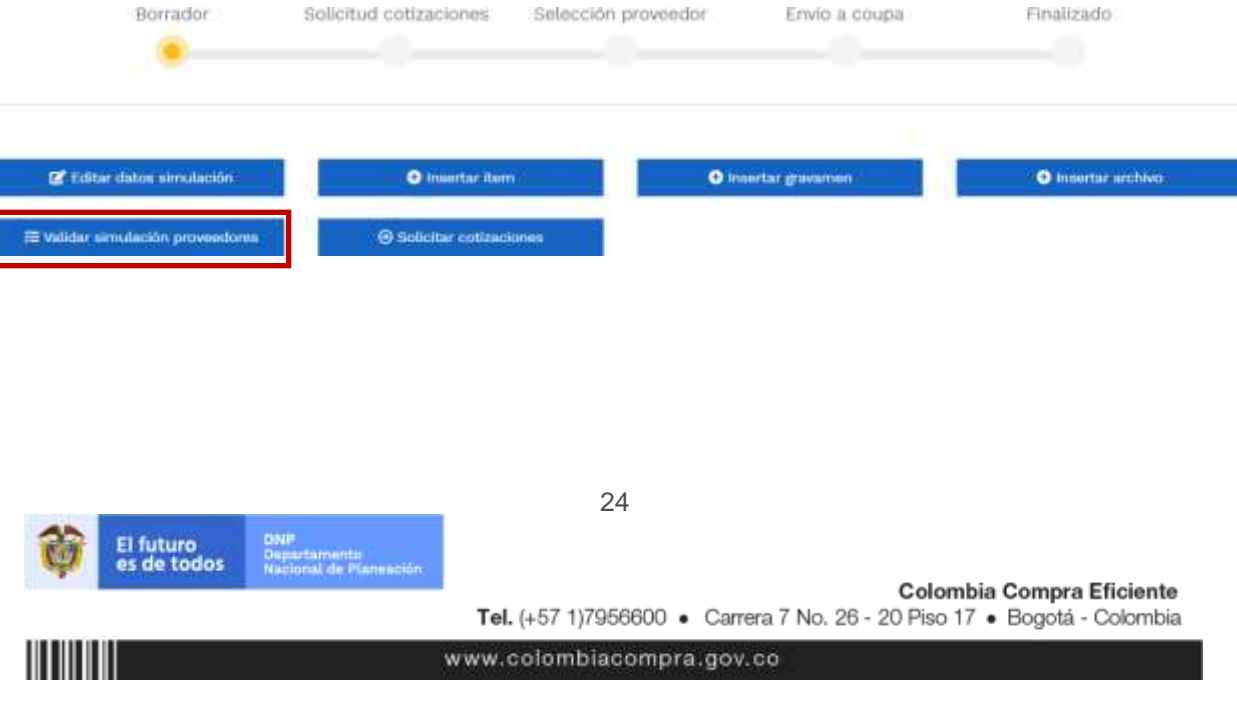

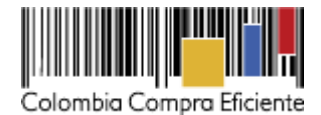

Este botón tiene la función de actualizar la información del evento de cotización, mostrará una ventana emergente en la cual el usuario debe hacer clic en el botón "Validar simulación".

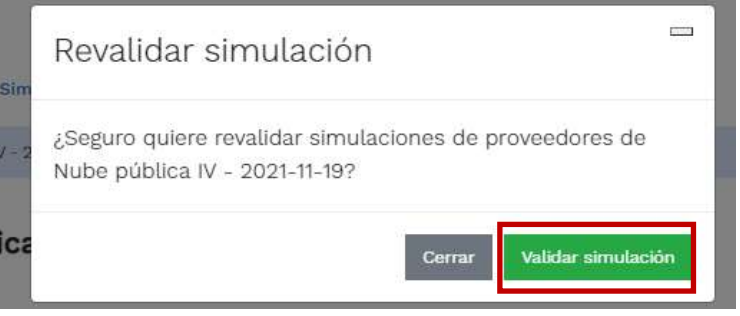

Nota: La Agencia Nacional de Contratación Pública - Colombia Compra Eficiente informa que el simulador para estructurar los eventos de cotización dentro de los Acuerdos Marco son una herramienta que deben utilizar las entidades para plasmar su necesidad de adquirir bienes o servicios. Ahora bien, esta herramienta no es un mecanismo para que las entidades definan el presupuesto, pues según la Guía para la Elaboración de Estudios del sector

(https://colombiacompra.gov.co/sites/cce\_public/files/cce\_documents/cce\_guia\_elaboracion\_estudios.pdf) las entidades estatales deben utilizar información histórica de compras realizadas previamente con el fin de que puedan estimar las cantidades y presupuesto adecuado para la adquisición de bienes y servicios.

Colombia Compra Eficiente aclara que los precios arrojados por el simulador corresponden a precios techo del catálogo presentados por los proveedores durante Ia operación principal, en ningún momento corresponden a precios de órdenes de compra o de contratos realizados.

Finalmente, cabe aclarar que para la colocación de la orden de compra deberán tenerse en cuenta solo los precios efectivamente cotizados por los proveedores durante los eventos de cotización que son los precios a los que realmente se obligan los proveedores a mantener al momento de generación de las órdenes de compra.

Paso seguido, el usuario debe hacer clic en el botón "Solicitar cotización". Al realizar clic sobre este botón se abre una ventana emergente donde se presenta la información final para lanzar el evento de cotización a producción.

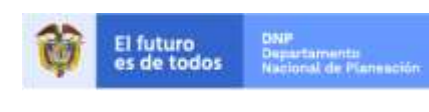

Colombia Compra Eficiente Tel. (+57 1)7956600 · Carrera 7 No. 26 - 20 Piso 17 · Bogotá - Colombia

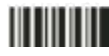

www.colombiacompra.gov.co

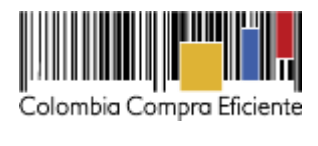

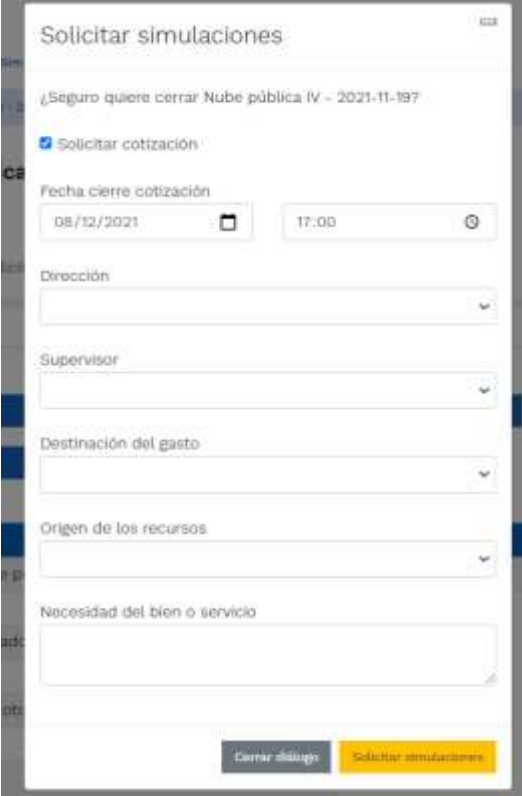

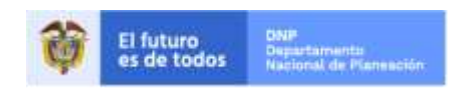

Colombia Compra Eficiente Tel. (+57 1)7956600 · Carrera 7 No. 26 - 20 Piso 17 · Bogotá - Colombia

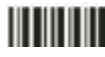

www.colombiacompra.gov.co

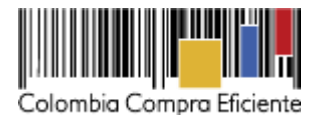

- Fecha cierre de cotización: La Entidad Compradora debe dar cinco (5) días hábiles de cotización, el plazo de cotización inicia a partir del día hábil siguiente a la Solicitud de Cotización y termina a las 5:00 pm del día de finalización de esta
- Dirección: Aparece el nombre mediante el cual la Entidad Compradora guardó la Dirección.
- Supervisor: Se podrá seleccionar la persona quien supervisará esta orden de compra. Tener en cuenta que el supervisor debió ser creado antes como se explicó.
- Destinación del Gasto: La Entidad Compradora podrá escoger entre Inversión o Funcionamiento.
- Origen de los Recursos: En esta opción la Entidad Compradora podrá escoger entre: Recursos propios, Pto. Nacional / Territorial, Regalías, Recurso de Crédito o SGP.
- Necesidad del Bien o Servicio: En esta opción deberá realizar una descripción de la necesidad de adquirir el bien o servicio.

Finalmente, y una vez diligenciados los campos mencionados anteriormente, el usuario debe hacer clic en el botón "Solicitar simulaciones". El estado d la solicitud de cotización pasará se BORRADOR a SOLICITUD COTIZACIÓN. A partir de ese momento, empieza a correr el cronometro para que los proveedores generen oferta.

## <span id="page-26-0"></span>**C. Mensajes**

Es posible que la Entidad Compradora sea consultada por los Proveedores acerca de la Solicitud de Cotización. La recepción de las consultas se hará a través de la funcionalidad "Mensajes" y será notificada por correo electrónico. La Entidad Compradora debe enviar la respuesta a través de "Mensajes" a todos los Proveedores, sin importar el remitente original.

Es importante que toda la comunicación del evento de cotización se realice únicamente a través de la opción de "Mensajes" del simulador WEB, cualquier comunicación por fuera del simulador WEB no es válida. En el caso que una Entidad Compradora requiera de una anulación o retracto del proceso de cotización, debe manifestarlo a través de la casilla mensajes justificando el porqué de la situación.

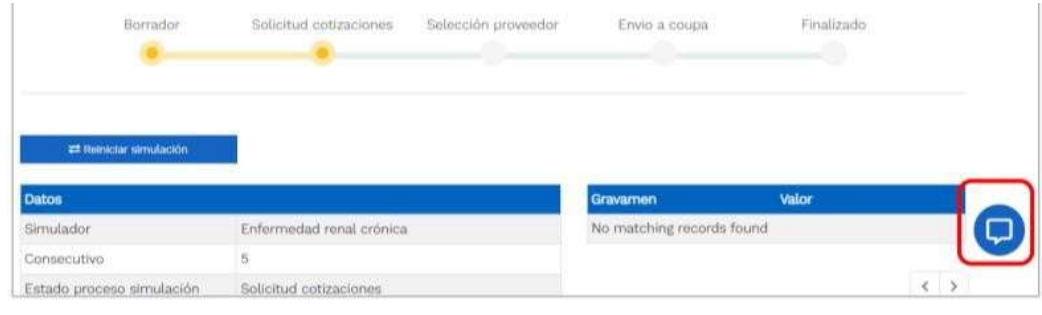

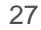

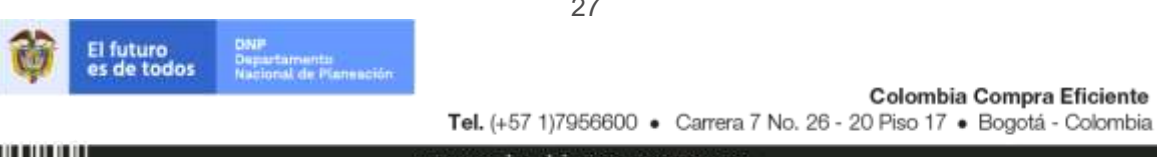

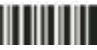

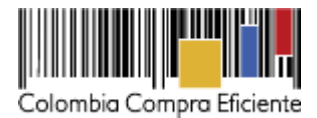

Los Proveedores envían las cotizaciones durante el tiempo establecido y cada vez que un Proveedor envía una respuesta de cotización le llega un mensaje al Usuario Comprador de dicha acción. Sin embargo, la Entidad Compradora solo podrá ver las respuestas de cotización una vez el evento haya concluido.

Las Entidades Estatales pueden ajustar los eventos de cotización cuando han cometido errores enviando un mensaje a los Proveedores. La Entidad Estatal debe finalizar el evento errado y crear un nuevo evento con la información corregida para que los Proveedores presenten su cotización. El plazo para cotiza r empieza a correr de nuevo a partir de la fecha del evento de Solicitud de Cotización corregido.

#### <span id="page-27-0"></span>**D. Editar una solicitud de cotización.**

Si después de enviar la solicitud de cotización a producción, la Entidad Compradora requiere hacer cambios por errores o cualquier otra razón, debe editar la solicitud de cotización antes de la finalización del plazo para recibir respuestas, así:

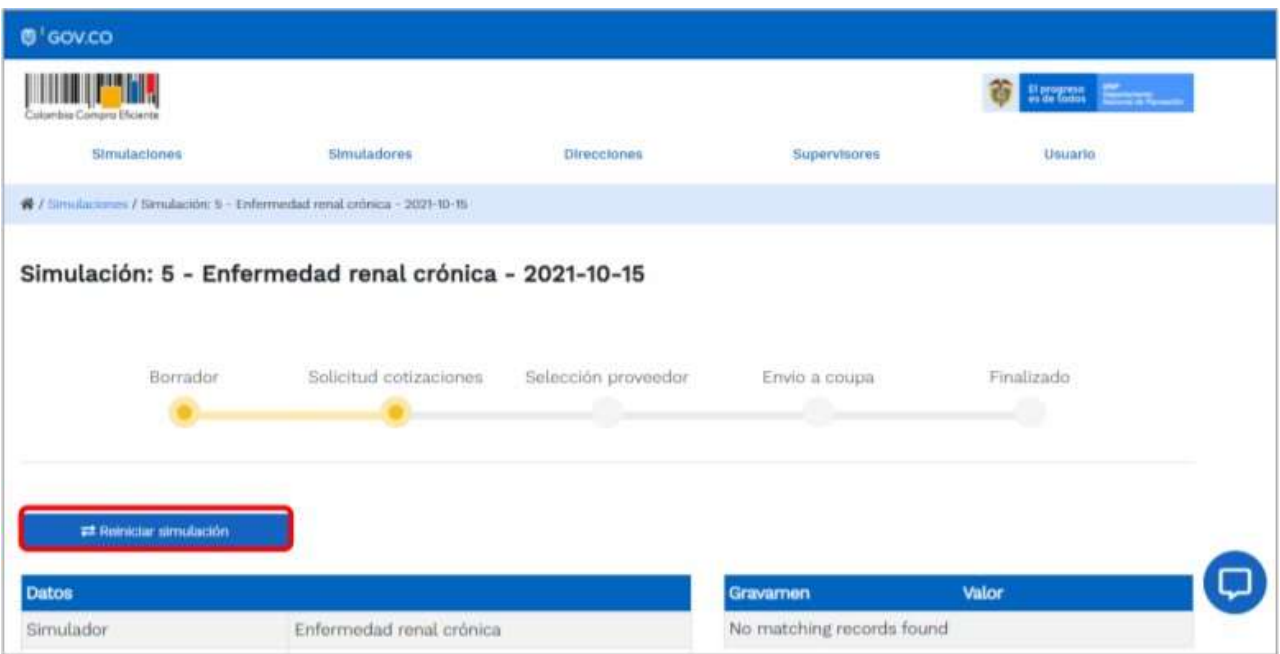

Posteriormente, debe confirmar que desea editar la solicitud de cotización haciendo clic en el botón "Confirmar".

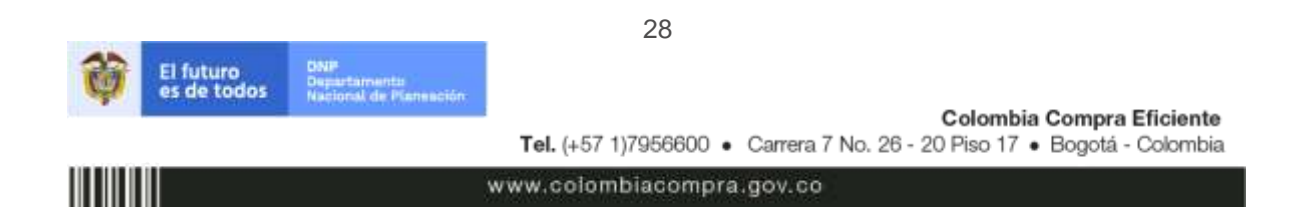

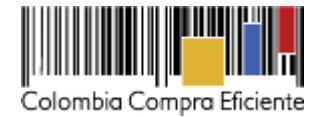

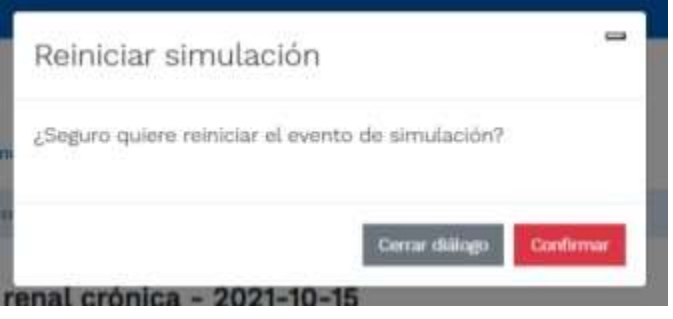

# <span id="page-28-0"></span>**E. Análisis de las cotizaciones de los Proveedores**

Una vez recibidas las cotizaciones, la Entidad Compradora debe analizarlas y compararlas. La Entidad Compradora puede consultar las Cotizaciones en su correo electrónico o a través del simulador WEB en el menú inferior en la pestaña de "Cotizaciones".

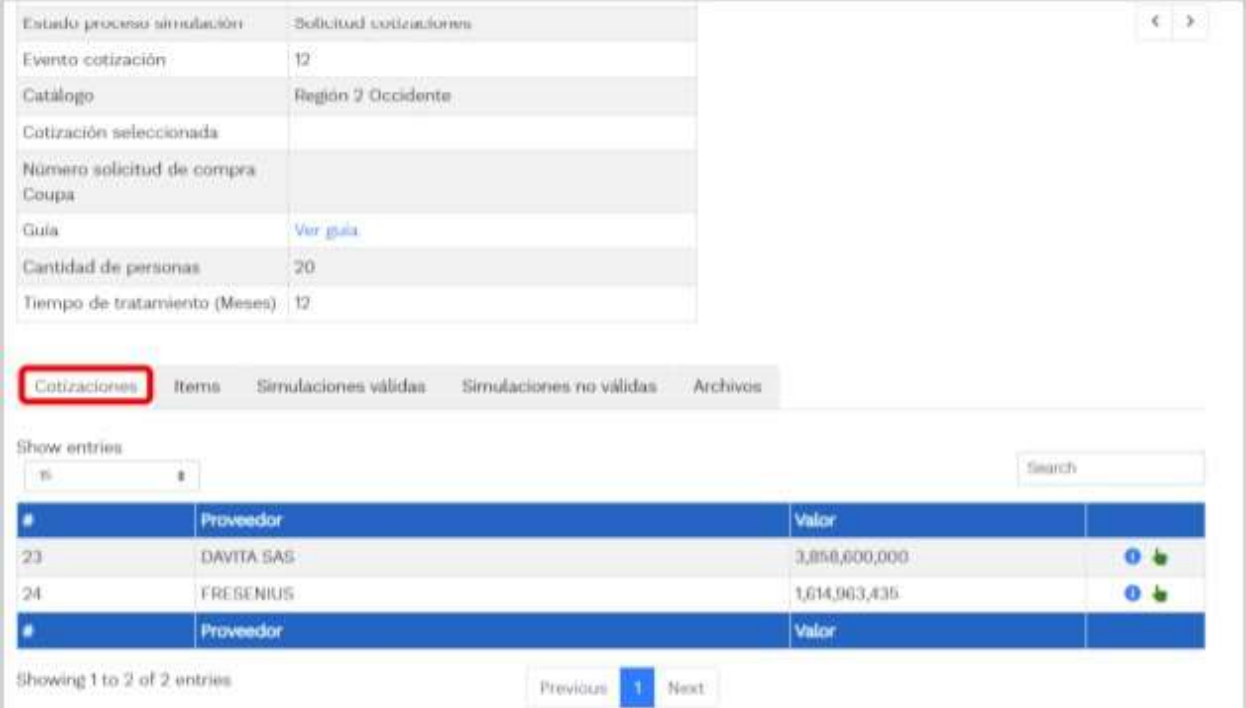

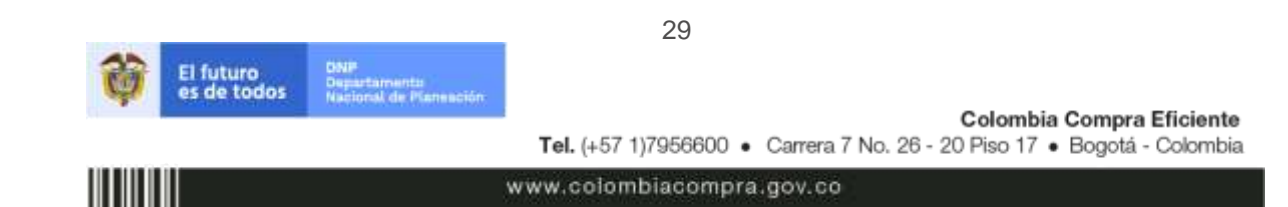

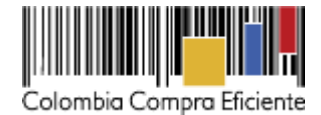

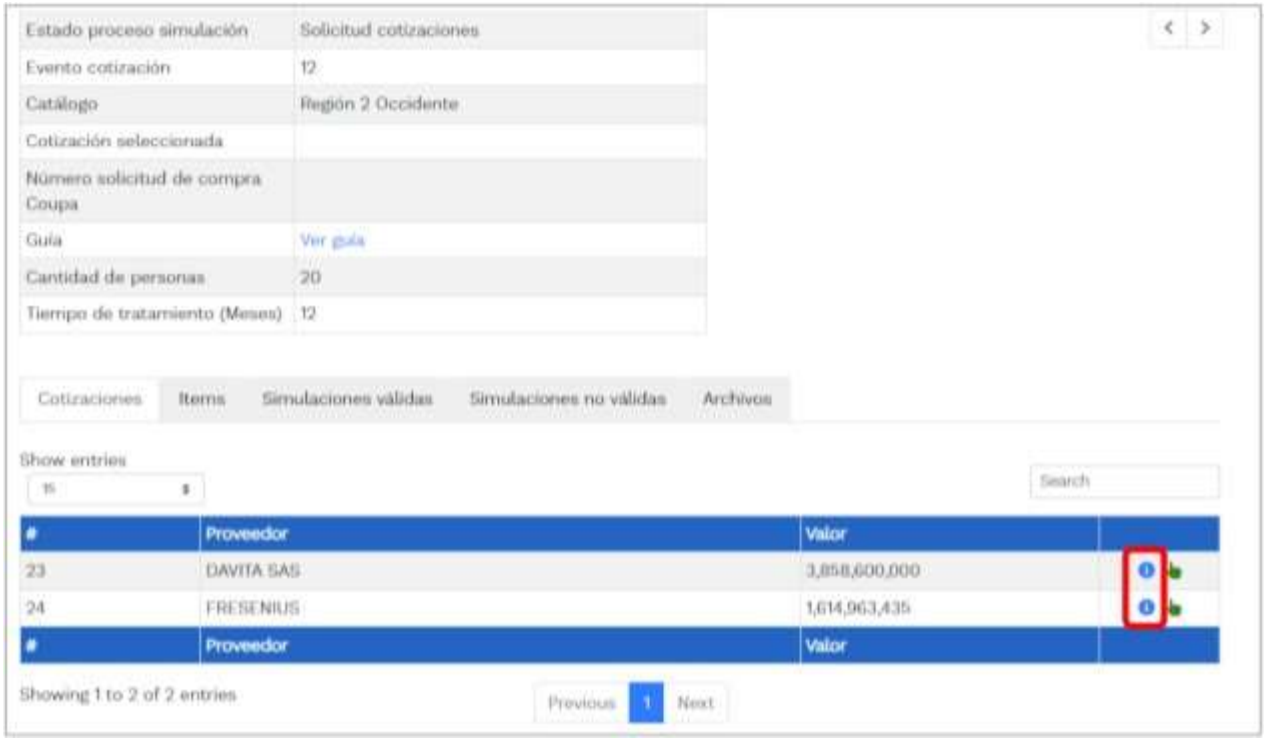

El sistema mostrará automáticamente un listado con los proveedores con su respectiva cotización.

# <span id="page-29-0"></span>**F. Selección del proveedor**

La Entidad Compradora debe elegir la Cotización que cumpla con las características solicitadas, y que haya cotizado el menor precio relacionado. Para realizar la selección del proveedor la Entidad Compradora deberá

seleccionar el botón VERDE sobre el Proveedor elegido, luego hacer clic en "CONFIRMAR".

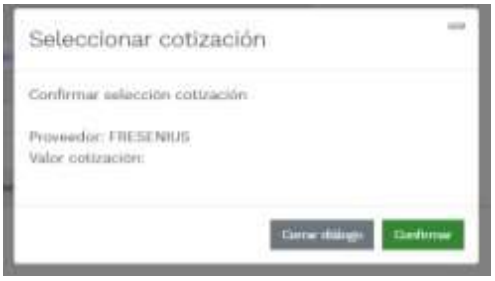

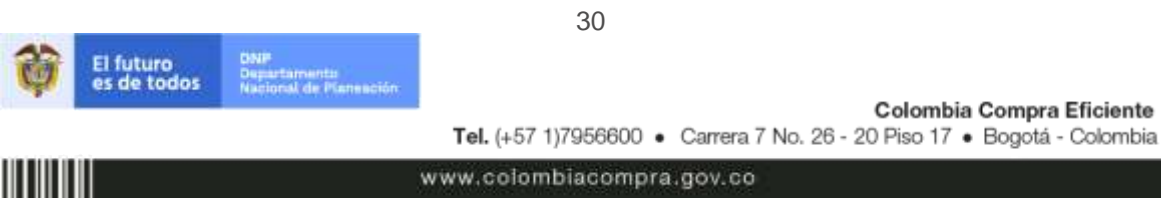

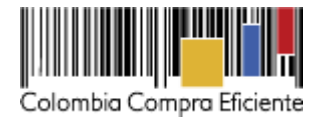

Al finalizar el proceso en el simulador web, el mismo genera un numero de solicitud de compra, que es en adelante el número que identifica para proceso para el desarrollo final en la plataforma TVEC.

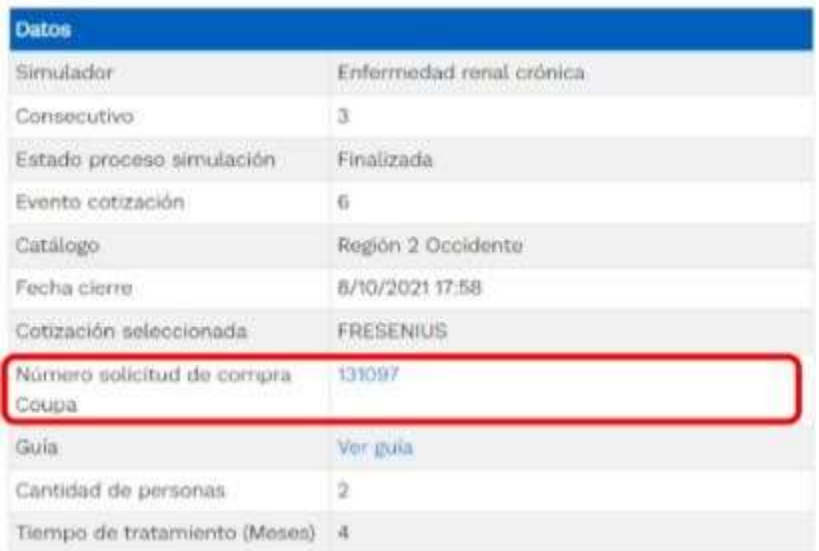

Al hacer clic sobre el número de solicitud de orden de compra, la plantilla redireccionará al usuario directamente a la TVEC para que ingrese con usuario y contraseña. Seguido al paso anterior, aparecerá la solicitud de orden de compra para que la Entidad Compradora termine de diligenciar el formulario.

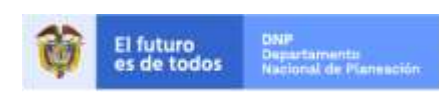

Colombia Compra Eficiente Tel. (+57 1)7956600 · Carrera 7 No. 26 - 20 Piso 17 · Bogotá - Colombia

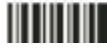

www.colombiacompra.gov.co

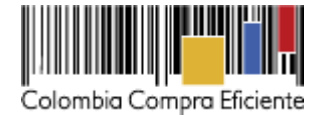

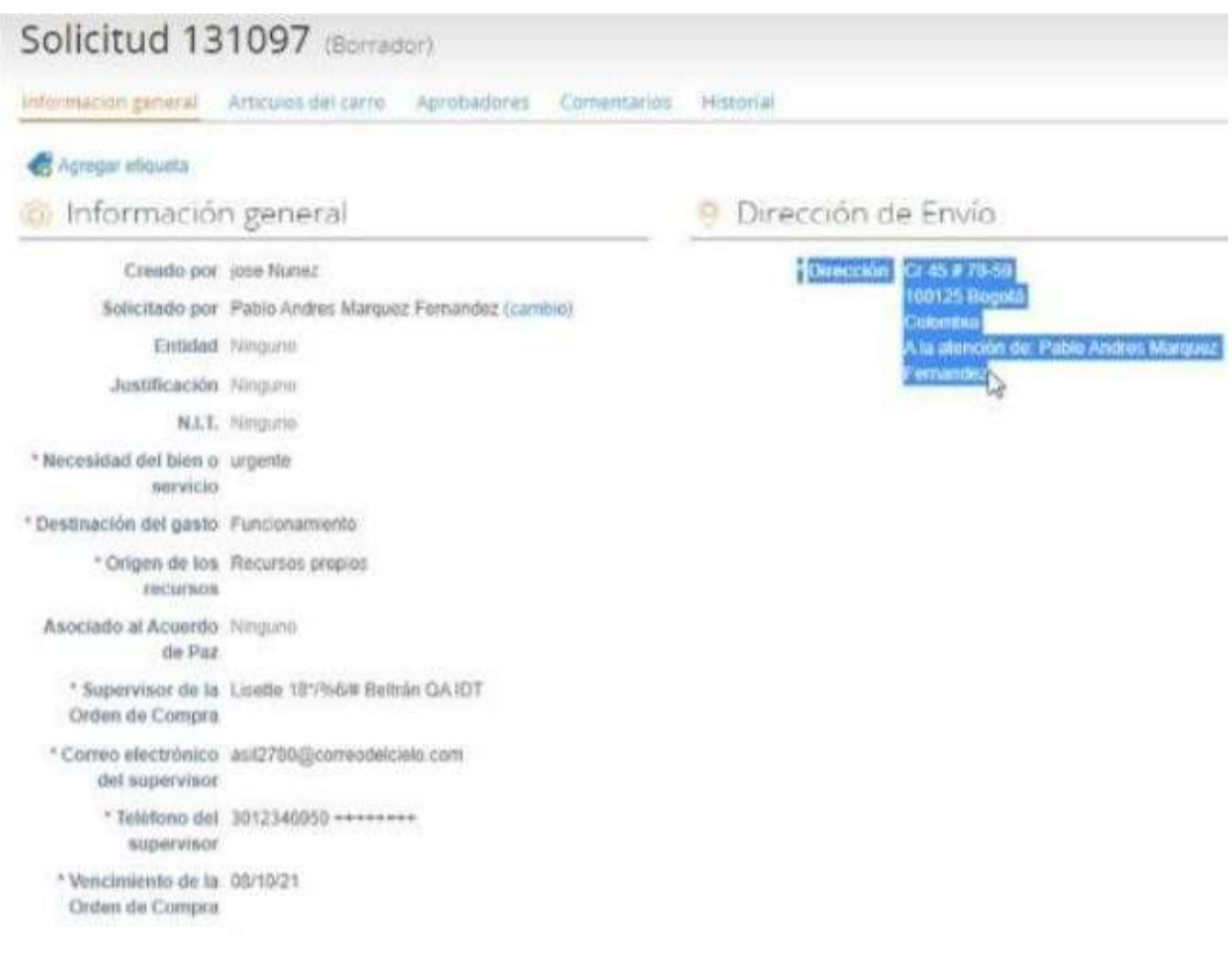

# <span id="page-31-0"></span>**G. Cancelar la solicitud de cotización.**

La solicitud de cotización es el inicio de la Operación Secundaria de los Acuerdos Marco de Precios en los que hay lugar a ella. La Entidad Estatal está obligada a planear la forma como ejecuta su presupuesto y, en consecuencia, cuando hace una solicitud de cotización es porque requiere satisfacer una necesidad que el Acuerdo Marco de Precios suple.

La cotización no obliga a la Entidad Estatal a colocar una Orden de Compra, pero no hacerlo muestra deficiencias en su planeación. La mayoría de los Acuerdos Marco establecen en las cláusulas relativas a las acciones a cargo de la Entidad Compradora o a la Operación Secundaria, el deber de la Entidad Compradora de colocar la Orden de Compra al Proveedor que presentó el precio más bajo en su cotización. Este es un deber de la Entidad Compradora que surge del Acuerdo Marco.Si la Entidad Compradora no puede o no debe colocar la Orden de Compra debe justificarlo, pues puso en operación el Acuerdo Marco y el sistema de

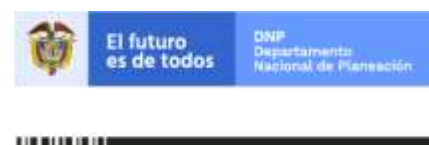

Colombia Compra Eficiente Tel. (+57 1)7956600 · Carrera 7 No. 26 - 20 Piso 17 · Bogotá - Colombia

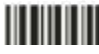

www.colombiacompra.gov.co

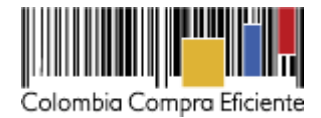

presentación de cotizaciones. La Entidad Compradora debe decidir cómo justifica el cierre del evento de cotización y lo puede hacer a través de un acto administrativo.

#### <span id="page-32-0"></span>**H. Solicitud de orden de compra**

Este capítulo lo encontrará en el siguiente enlace: [https://www.colombiacompra.gov.co/sites/cce\\_public/files/cce\\_tvec/cce\\_guia\\_general\\_de\\_los\\_acuerdos\\_ma](https://www.colombiacompra.gov.co/sites/cce_public/files/cce_tvec/cce_guia_general_de_los_acuerdos_marco.pdf) [rco.pdf](https://www.colombiacompra.gov.co/sites/cce_public/files/cce_tvec/cce_guia_general_de_los_acuerdos_marco.pdf)

## <span id="page-32-1"></span>**I. Orden de compra**

Este capítulo lo encontrará en el siguiente enlace:

[https://www.colombiacompra.gov.co/sites/cce\\_public/files/cce\\_tvec/cce\\_guia\\_general\\_de\\_los\\_acuerdos\\_ma](https://www.colombiacompra.gov.co/sites/cce_public/files/cce_tvec/cce_guia_general_de_los_acuerdos_marco.pdf) [rco.pdf.](https://www.colombiacompra.gov.co/sites/cce_public/files/cce_tvec/cce_guia_general_de_los_acuerdos_marco.pdf)

La Entidad Compradora puede consultar el correo de los Proveedores en la siguiente tabla:

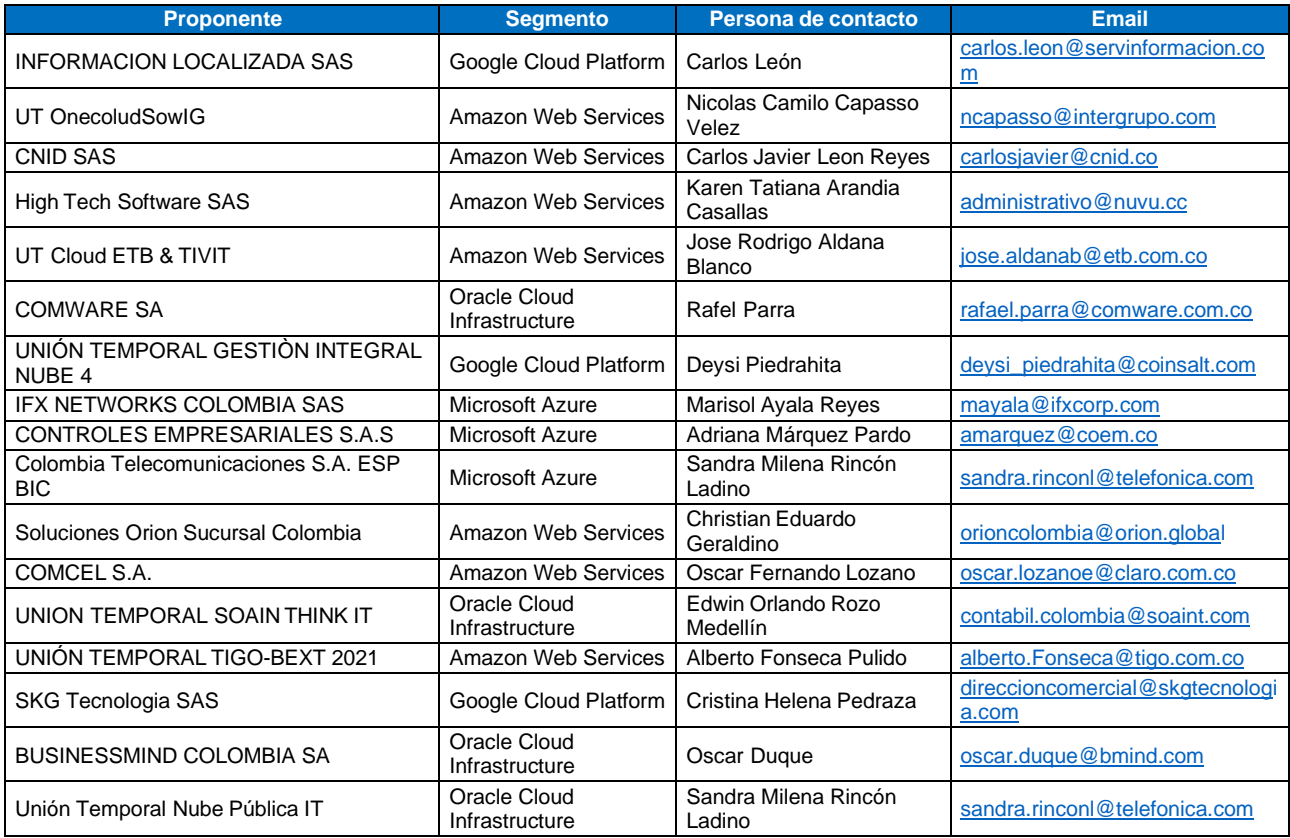

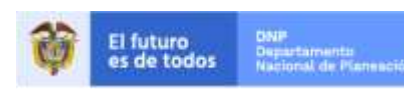

Colombia Compra Eficiente Tel. (+57 1)7956600 · Carrera 7 No. 26 - 20 Piso 17 · Bogotá - Colombia

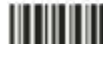

www.colombiacompra.gov.co

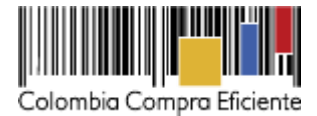

# <span id="page-33-0"></span>**IV. Facturación y pago**

El Proveedor debe facturar los Servicios de Nube Pública efectivamente prestados al precio definido de acuerdo con la Clausula 8. Un Servicio de Nube Pública es efectivamente prestado cuando el Proveedor lo pone a disposición de la Entidad Compradora, aun si la Entidad Compradora no usa el servicio.

El Proveedor puede facturar los Servicios de Nube Pública de la siguiente manera: i) Mensualmente o, ii) De contado, dependiendo de las condiciones del Servicio de Nube Pública en los términos señalados en el Catálogo. Para las dos formas de pago descritas, el Proveedor deberá facturar los Servicios de Nube Pública de conformidad con el consumo prestado o las obligaciones monetarias adquiridos en el período.

El Proveedor debe facturar en pesos colombianos e incluir los gravámenes adicionales (estampillas) aplicables a los Procesos de Contratación que la Entidad Compradora haya informado en la Solicitud de Cotización y presentar las facturas en la dirección indicada para el efecto por la Entidad Compradora y publicar una copia en la Tienda Virtual del Estado Colombiano.

El Proveedor debe presentar a la Entidad Compradora para el pago un certificado suscrito por su representante legal o revisor fiscal en el cual manifieste que el Proveedor está a paz y salvo con sus obligaciones laborales frente al sistema de seguridad social integral y demás aportes relacionados con sus obligaciones laborales de conformidad al artículo 50 de la Ley 789 de 2002 o aquellas que la modifiquen. El Proveedor debe publicar copia de estos documentos en la Tienda Virtual del Estado Colombiano máximo dentro de los ocho (8) días hábiles siguientes a la fecha de presentación de la factura.

# <span id="page-33-1"></span>**V. Publicación de documentos adicionales de la Orden de Compra**

Este capítulo lo encontrará en el siguiente enlace:

[https://www.colombiacompra.gov.co/sites/cce\\_public/files/cce\\_tvec/cce\\_guia\\_general\\_de\\_los\\_acuerdos\\_ma](https://www.colombiacompra.gov.co/sites/cce_public/files/cce_tvec/cce_guia_general_de_los_acuerdos_marco.pdf) [rco.pdf.](https://www.colombiacompra.gov.co/sites/cce_public/files/cce_tvec/cce_guia_general_de_los_acuerdos_marco.pdf)

# <span id="page-33-2"></span>**VI. Modificaciones, aclaraciones, terminación o liquidación de la Orden de compra**

Las modificaciones, adiciones o terminación de la Orden de Compra son la modificación, adición o terminación de un contrato y la Entidad Compradora debe estar consciente de los efectos legales, económicos, disciplinarios y fiscales de cualquiera de estas. Las Entidades Compradoras pueden modificar o adicionar el valor y la fecha de vencimiento de una Orden de Compra, acordar la terminación anticipada o aclarar datos de la Orden de Compra.

Para el efecto, antes de la fecha de vencimiento de la Orden de Compra la Entidad Compradora debe llegar a un acuerdo con el Proveedor y seguir los pasos descritos en el manual de usuario de Modificaciones de Órdenes de Compra:

[\(https://www.colombiacompra.gov.co/sites/cce\\_public/files/cce\\_documentos/manual\\_modificaciones\\_oc.pdf\)](https://www.colombiacompra.gov.co/sites/cce_public/files/cce_documentos/manual_modificaciones_oc.pdf)

34

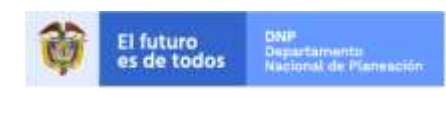

Colombia Compra Eficiente Tel. (+57 1)7956600 · Carrera 7 No. 26 - 20 Piso 17 · Bogotá - Colombia

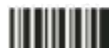

www.colombiacompra.gov.co

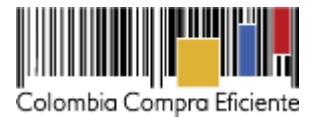

# **Nota:**

Las órdenes de compra son contratos estatales en los términos del artículo 32 de la Ley 80 de 1993, debido a que son actos jurídicos generadores de obligaciones, que constan por escrito.

Por lo anterior, las Órdenes de Compra de tracto sucesivo, aquellas cuya ejecución o cumplimiento se prolongue en el tiempo, deben ser objeto de liquidación (artículo 60 de la Ley 80 de 1993), por el contrario, las Órdenes de Compra que no cumplan con esta condición y que solo tengan una entrega, no deben ser liquidadas.

La liquidación es un procedimiento a partir del cual el contrato finaliza, y mediante el cual las partes del contrato, o eventualmente un juez, se pronuncian sobre la ejecución de las prestaciones, y sobre las circunstancias presentadas durante la ejecución del objeto contractual.

La liquidación de una Orden de Compra respecto de la cual no se ejecutó la totalidad del valor y la posterior liberación del compromiso presupuestal, debe hacerse de la misma manera que cualquier otro contrato, esto es, de acuerdo con las normas presupuestales para tal efecto y los procedimientos internos definidos por la Entidad Estatal.

Independientemente de que aplique o no la liquidación para las Órdenes de Compra, todas deben ser cerradas en la Tienda Virtual del Estado Colombiano, por lo anterior, la Entidad Compradora debe diligenciar el formato de modificación, aclaración, terminación o liquidación de Orden de Compra una vez ejecutada la Orden de Compra, y enviarlo junto con el formato adicional que diligencie la Entidad Compradora (este formato solo aplica para las Órdenes de Compra que deben ser liquidadas) a Colombia Compra Eficiente, para que esta pueda dejar cerrada y liquidada la Orden de Compra en la Tienda Virtual del Estado Colombiano.

Tenga en cuenta que para poder liquidar la Orden de Compra no puede haber facturas en estado (i) "pendiente de aprobación", (ii) "rechazada" o (iii) "en borrador" en la Tienda Virtual del Estado Colombiano. Si hay alguna factura de la Orden de Compra en alguno de esos estados, la Entidad debe realizar el siguiente procedimiento según corresponda:

- (i) Pendiente de aprobación: aprobar o rechazar la factura.
- (ii) Rechazada: registrar el caso a través del formulario de soporte [\(www.colombiacompra.gov.co/soporte, e](http://www.colombiacompra.gov.co/soporte)n la opción "Crear caso - soporte Técnico"), adjuntando un documento de solicitud de anulación firmado por el Supervisor de la Orden de Compra. Documento en el cual debe indicar el número de la Orden de Compra y los números de las facturas en estado rechazado que deben ser anuladas.
- (iii) Borrador: solicitar al Proveedor que elimine la factura.

Solo cuando la Entidad esté segura de que todas las facturas de la Orden de Compra estén aprobadas o anuladas, debe enviar a Colombia Compra Eficiente el formato para publicar la liquidación en la Tienda Virtual del Estado Colombiano.

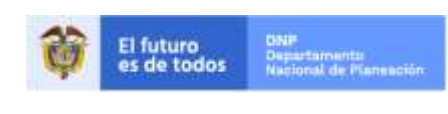

Colombia Compra Eficiente Tel. (+57 1)7956600 · Carrera 7 No. 26 - 20 Piso 17 · Bogotá - Colombia

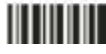

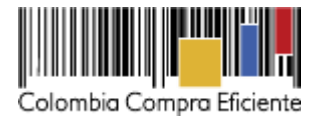

## <span id="page-35-0"></span>**VII. Posibles Incumplimientos en las Órdenes de compra**

En caso de incumplimiento de las obligaciones generales establecidas de la Cláusula 11 por parte del Proveedor del Acuerdo Marco, Colombia Compra Eficiente puede adelantar el procedimiento establecido en la ley para la declaratoria del incumplimiento, la cuantificación de los perjuicios de este, hacer efectiva las multas establecidas en la Cláusula 20 e imponer la cláusula penal señalada en la Cláusula 21.

En caso de incumplimiento de las obligaciones específicas establecidas en la Cláusula 11 por parte del Proveedor respecto de la Orden de Compra, la Entidad Compradora deberá adelantar el procedimiento establecido en la ley para la declaratoria del incumplimiento, la cuantificación de los perjuicios de este, hacer efectiva las multas establecidas en la Cláusula 20 e imponer la cláusula penal señalada en la Cláusula 21 Para el cobro de la cláusula penal, multa o caducidad, se podrá acudir al procedimiento establecido en el artículo 86 de la Ley 1474 de 2011, en armonía con el artículo 17 de la Ley 1150 de 2007.

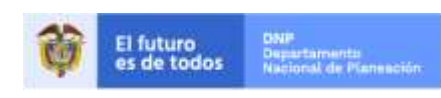

Colombia Compra Eficiente Tel. (+57 1)7956600 · Carrera 7 No. 26 - 20 Piso 17 · Bogotá - Colombia

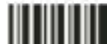

www.colombiacompra.gov.co